# **Micro Motion™ 5700 Transmitters**

# PROFINET Siemens PLC Integration Guide

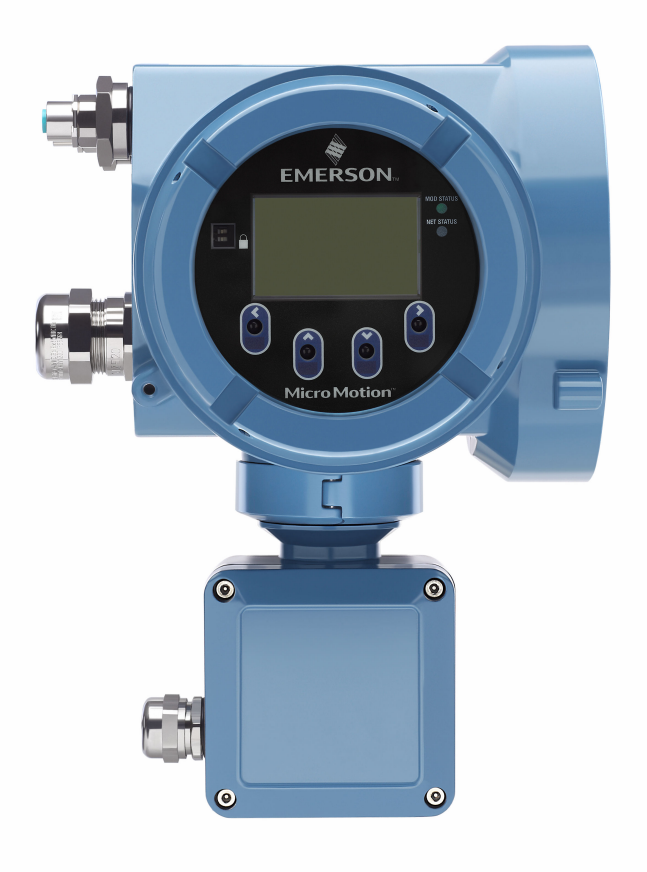

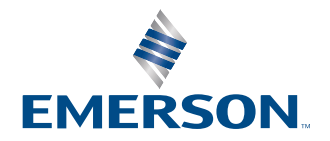

**MICRO MOTION** 

#### **Safety messages**

Safety messages are provided throughout this manual to protect personnel and equipment. Read each safety message carefully before proceeding to the next step.

#### **Safety and approval information**

This Micro Motion product complies with all applicable European directives when properly installed in accordance with the instructions in this manual. Refer to the EU declaration of conformity for directives that apply to this product. The following are available: the EU Declaration of Conformity, with all applicable European directives, and the complete ATEX installation drawings and instructions. In addition, the IECEx installation instructions for installations outside of the European Union and the CSA installation instructions for installations in North America are available at [Emerson.com](https://www.emerson.com) or through your local Micro Motion support center.

Information affixed to equipment that complies with the Pressure Equipment Directive, can be found at [Emerson.com.](https://www.emerson.com) For hazardous installations in Europe, refer to standard EN 60079-14 if national standards do not apply.

#### **Other information**

Troubleshooting information can be found in the [Configuration Manual.](https://www.emerson.com/documents/automation/manuals-guides-5700-transmitters-configurable-outputs-micro-motion-en-66514.pdf) Product data sheets and manuals are available from the Micro Motion web site at [Emerson.com.](https://www.emerson.com)

#### **Return policy**

Follow Micro Motion procedures when returning equipment. These procedures ensure legal compliance with government transportation agencies and help provide a safe working environment for Micro Motion employees. Micro Motion will not accept your returned equipment if you fail to follow Micro Motion procedures.

Return procedures and forms are available on our web support site at [Emerson.com](https://www.emerson.com), or by calling the Micro Motion Customer Service department.

# **Contents**

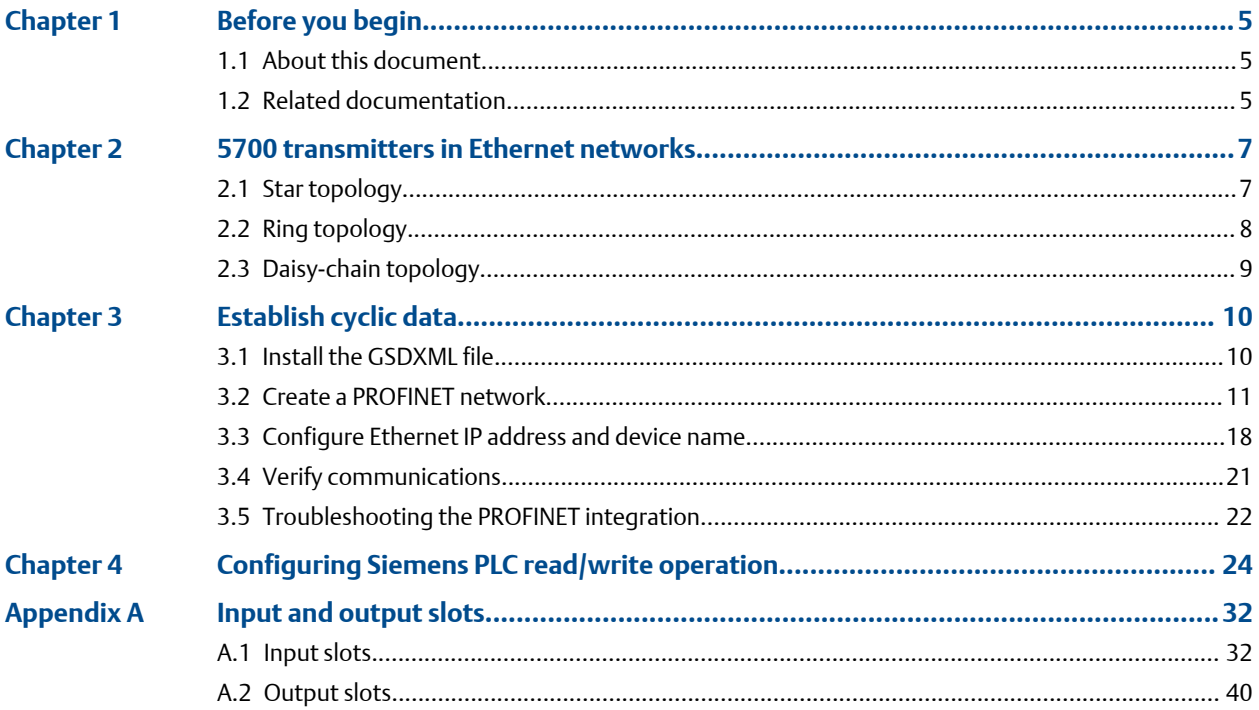

# <span id="page-4-0"></span>1 Before you begin

# **1.1 About this document**

This document provides information about how to integrate a Model 5700 Ethernet transmitter communicating with a Siemens Simatic S7-400 PLC using a Simatic Manager project.

#### **Important**

This manual assumes that:

- The transmitter has been installed correctly and completely according to the instructions in the transmitter installation manual.
- Users understand basic transmitter and sensor installation, configuration, and maintenance concepts and procedures.

# **1.2 Related documentation**

You can find all product documentation via the product documentation DVD shipped with the product or at [Emerson.com.](https://www.emerson.com)

• Hazardous area installation — see the approval documentation shipped with the transmitter, or download the appropriate documentation

# <span id="page-6-0"></span>2 5700 transmitters in Ethernet networks

- Make sure that each cable is no longer than 328 ft (100 m).
- Connect the 5700 Ethernet transmitter to the host system via a LAN (Local Area Network) and not a WAN (Wide Area Network).
- Follow all network security best practices.

# **2.1 Star topology**

5700 Ethernet transmitters can be installed in a star network.

#### **Figure 2-1: 5700 star network**

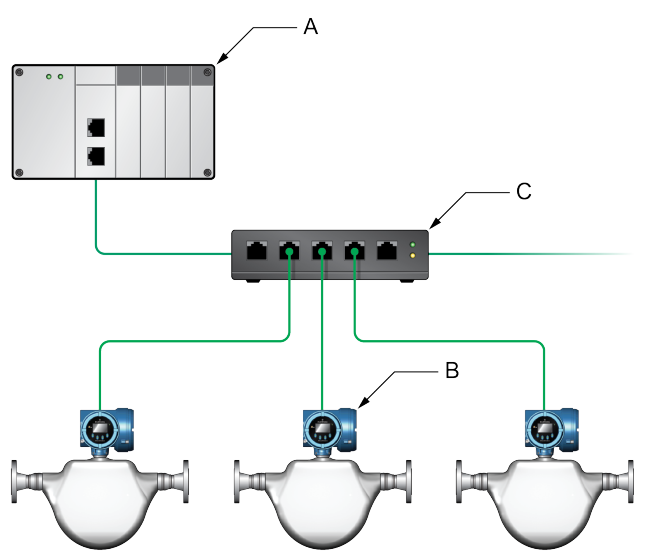

- *A. Programmable Logic Controller (PLC)*
- *B. 5700 with Ethernet output*
- *C. External Ethernet switch*

# <span id="page-7-0"></span>**2.2 Ring topology**

5700 Ethernet transmitters can be installed in a ring network.

**Figure 2-2: 5700 ring network**

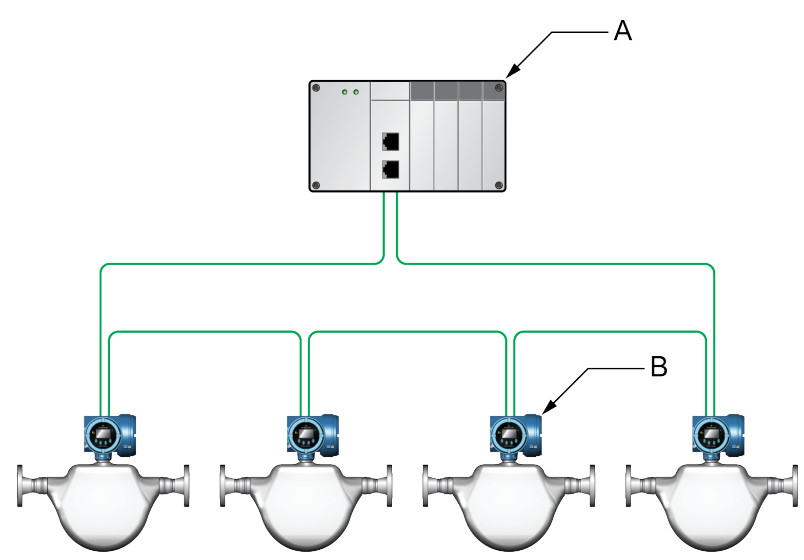

- *A. Programmable Logic Controller (PLC)*
- *B. 5700 with Ethernet output*

# <span id="page-8-0"></span>**2.3 Daisy-chain topology**

5700 Ethernet transmitters can be installed in a daisy-chain network.

**Figure 2-3: 5700 daisy-chain network**

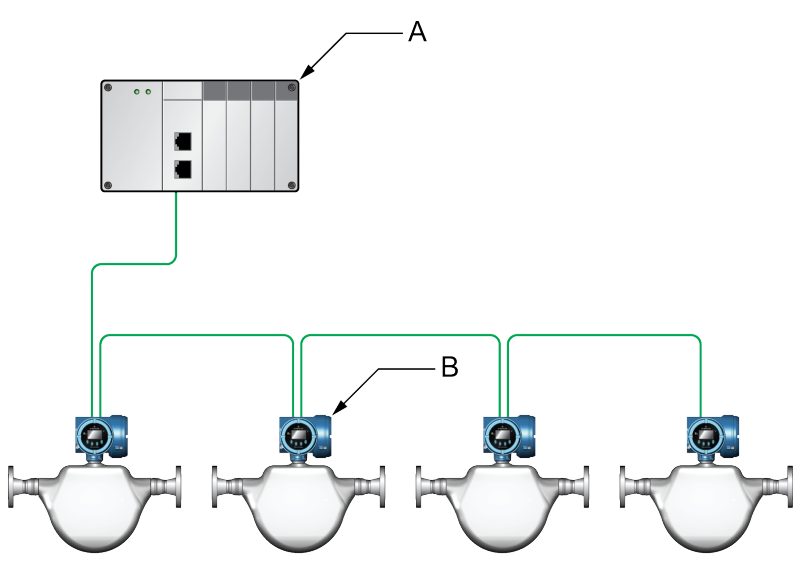

- *A. Programmable Logic Controller (PLC)*
- *B. 5700 with Ethernet output*

# <span id="page-9-0"></span>3 Establish cyclic data

# **3.1 Install the GSDXML file**

### **Procedure**

1. Download the GSDXML file using one of the following methods:

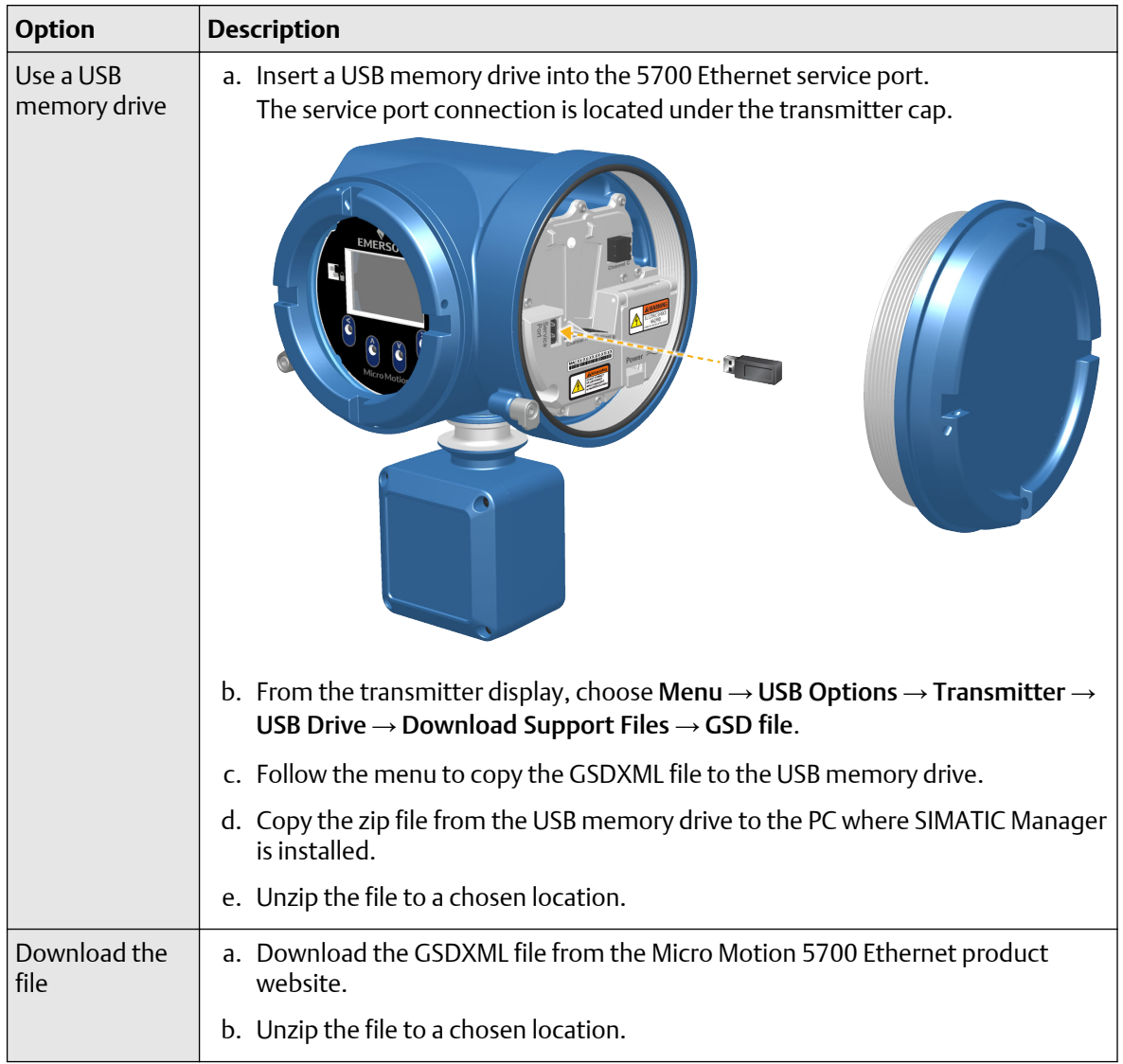

- 2. To install the 5700 PROFINET GSDXML file into your GSD file catalog using the HW config in SIMATIC Manager:
	- a) Choose Options  $\rightarrow$  Install GSD File.

<span id="page-10-0"></span>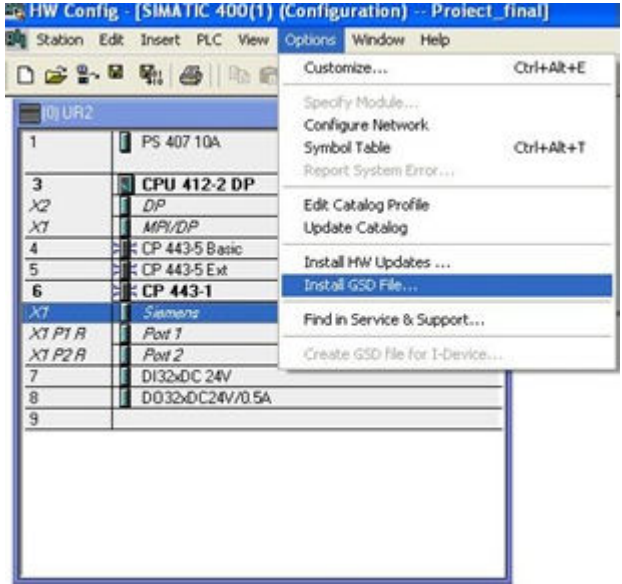

- b) Select Install.
- c) Choose Update Catalog.

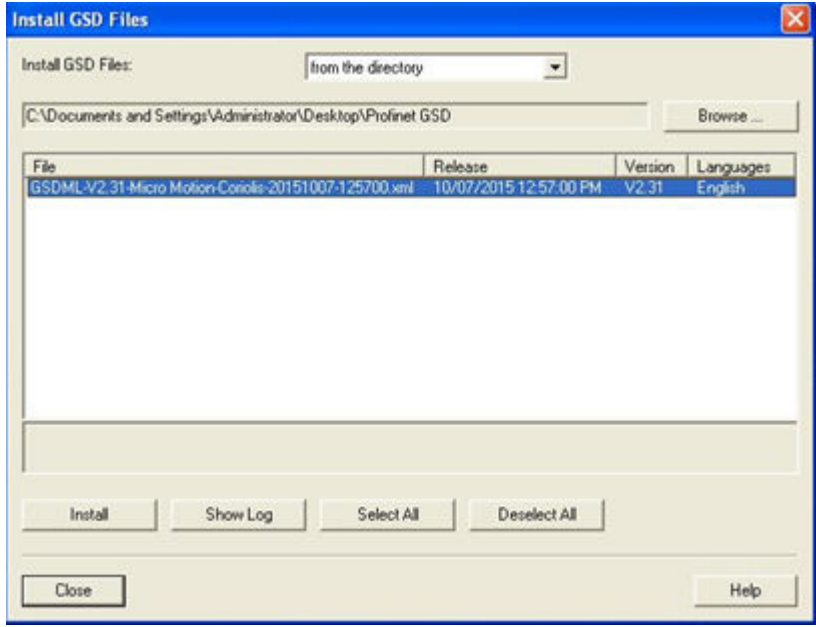

# **3.2 Create a PROFINET network**

#### **Procedure**

- 1. Configure the primary protocol as PROFINET in the 5700 device:
	- a) From the transmitter display, choose Device Tools → Configuration → Network Settings.
- b) Select Profinet.
- 2. From SIMATIC Manager, choose File  $\rightarrow$  'New Project' Wizard.
- 3. Follow the wizard to select the CPU for your PLC.

CPU 400

- 4. In the Component View, click on the CPU.
- 5. Double-click Connections. A graphical representation of the network is displayed.
- 6. Double-click the CPU icon. The *HW Config* screen is displayed.
- 7. Double-click the interface, then click Properties.

#### **Example**

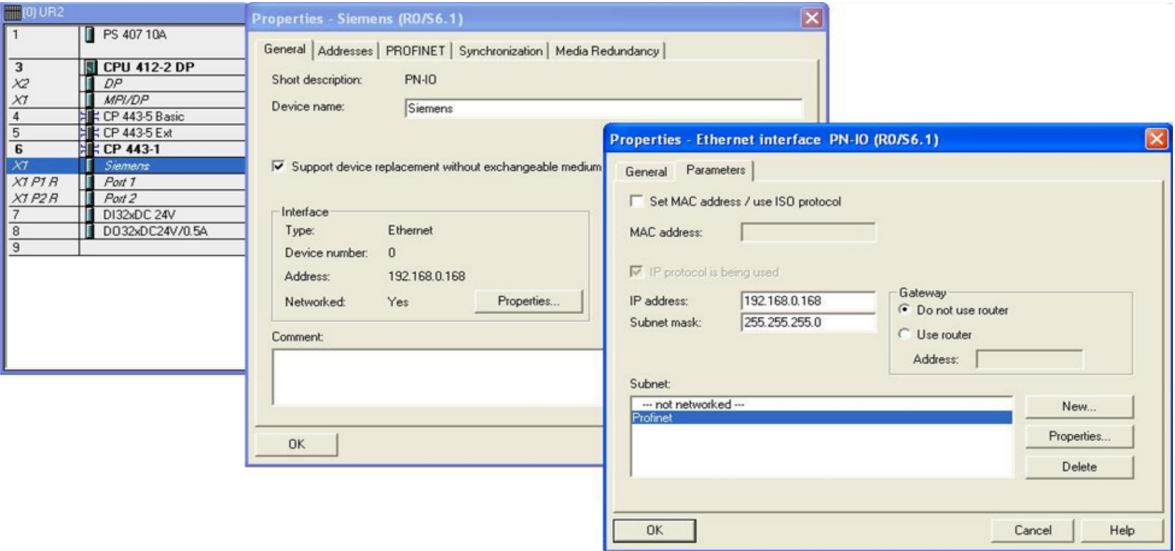

The network settings of the S7 400 PLC Ethernet interface are configured.

8. Right-click on the Ethernet interface, and select Insert PROFINET IO System.

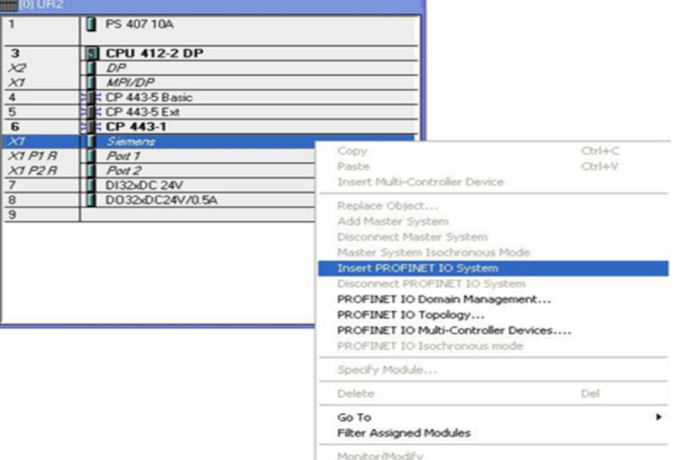

The Ethernet network is created.

- 9. Double-click on the PROFINET network you just created. The **Properties** menu is displayed.
- 10. Enter the name of the network.

#### **Example**

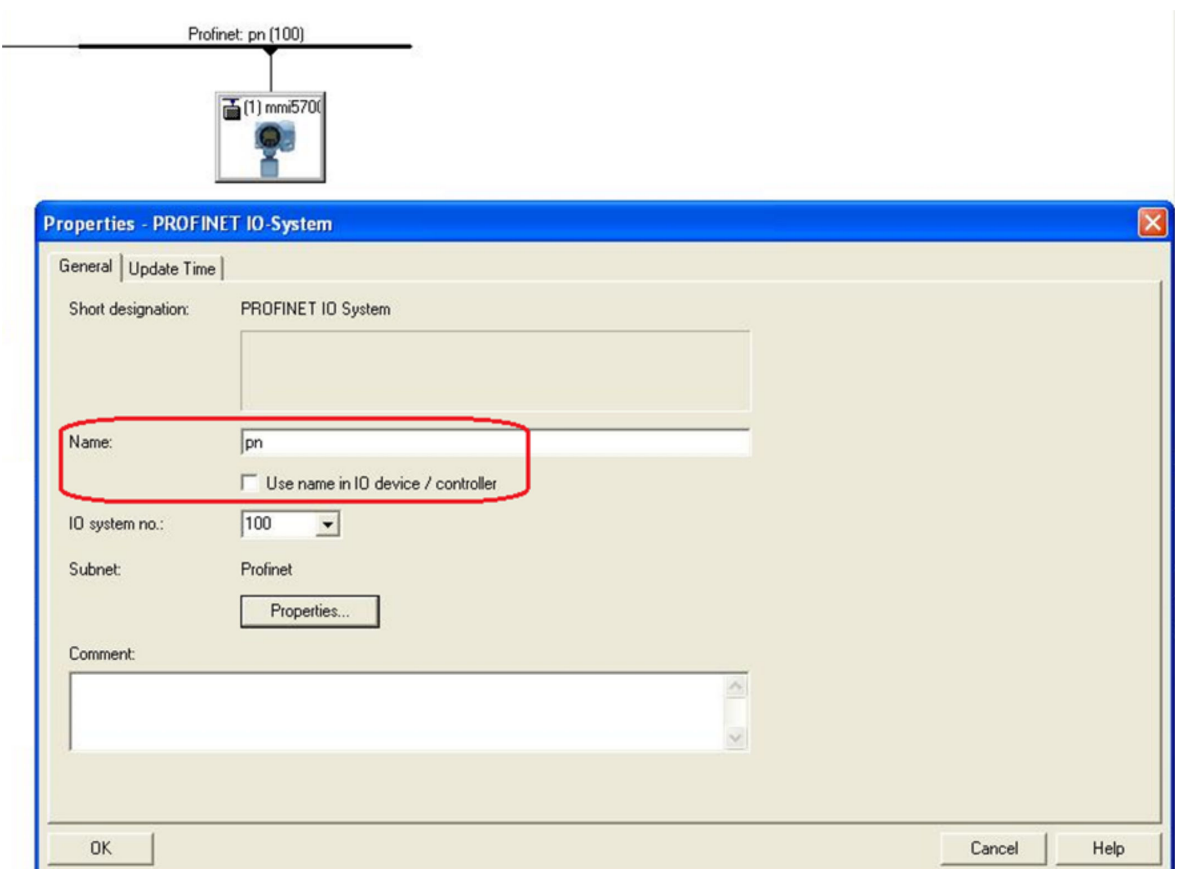

- 11. (Optional) To use the network name in the IO device and in the controller, check Use the name in IO device/controller.
- 12. Drag and drop the device called Standard from the GSD file catalog to the 5700 Ethernet network. The 5700 Ethernet network is located at PROFINET IO → Additional Field Devices → Sensors → Coriolis → 5700 Coriolis Meter.

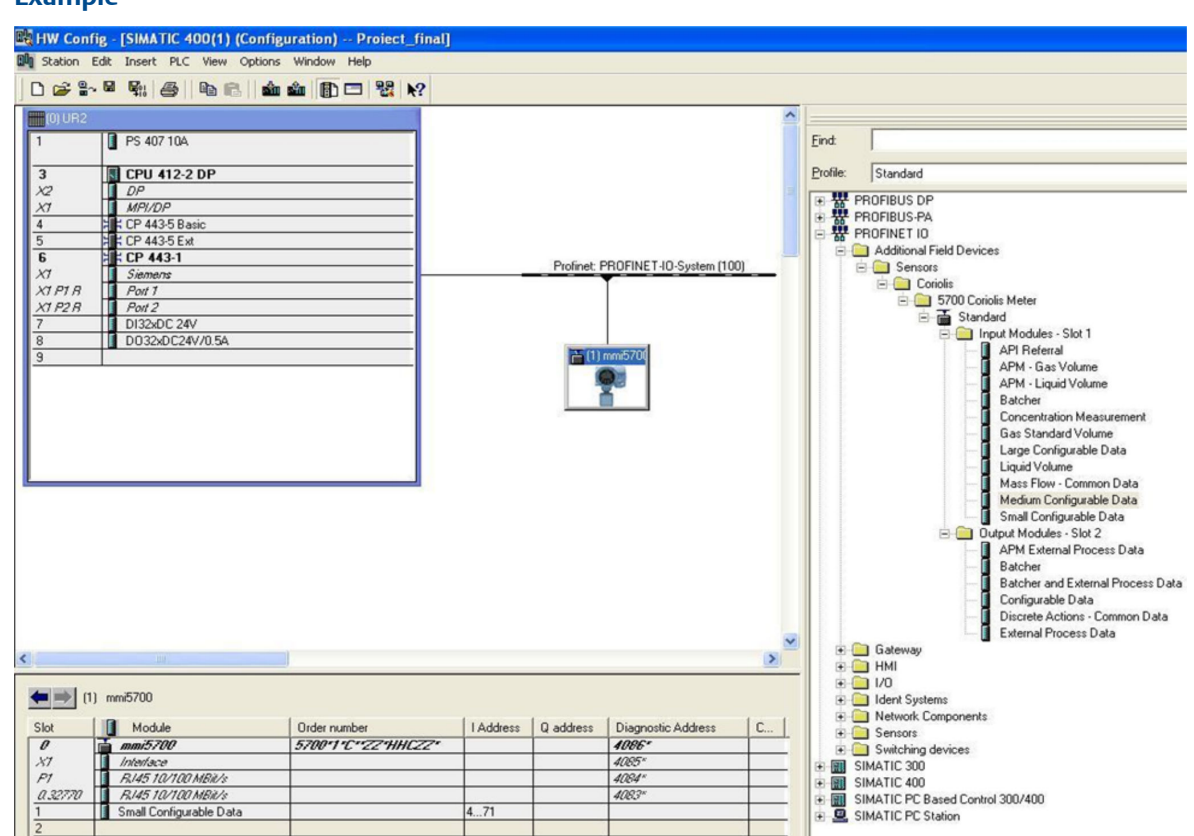

- 13. Double-click on the device to enter the configuration menu.
- 14. Enter the Device name.

#### **Note**

The Device name must:

- Follow all DNS conventions
- Cannot start with a number
- Cannot contain uppercase alpha characters
- 15. Make the appropriate IP address configuration of the device, and press Ok.

You can use the Ethernet button if required.

If the Use name in IO device/controller checkbox is checked in the network properties, then Device name will have the following format: *device\_name.network\_name*.

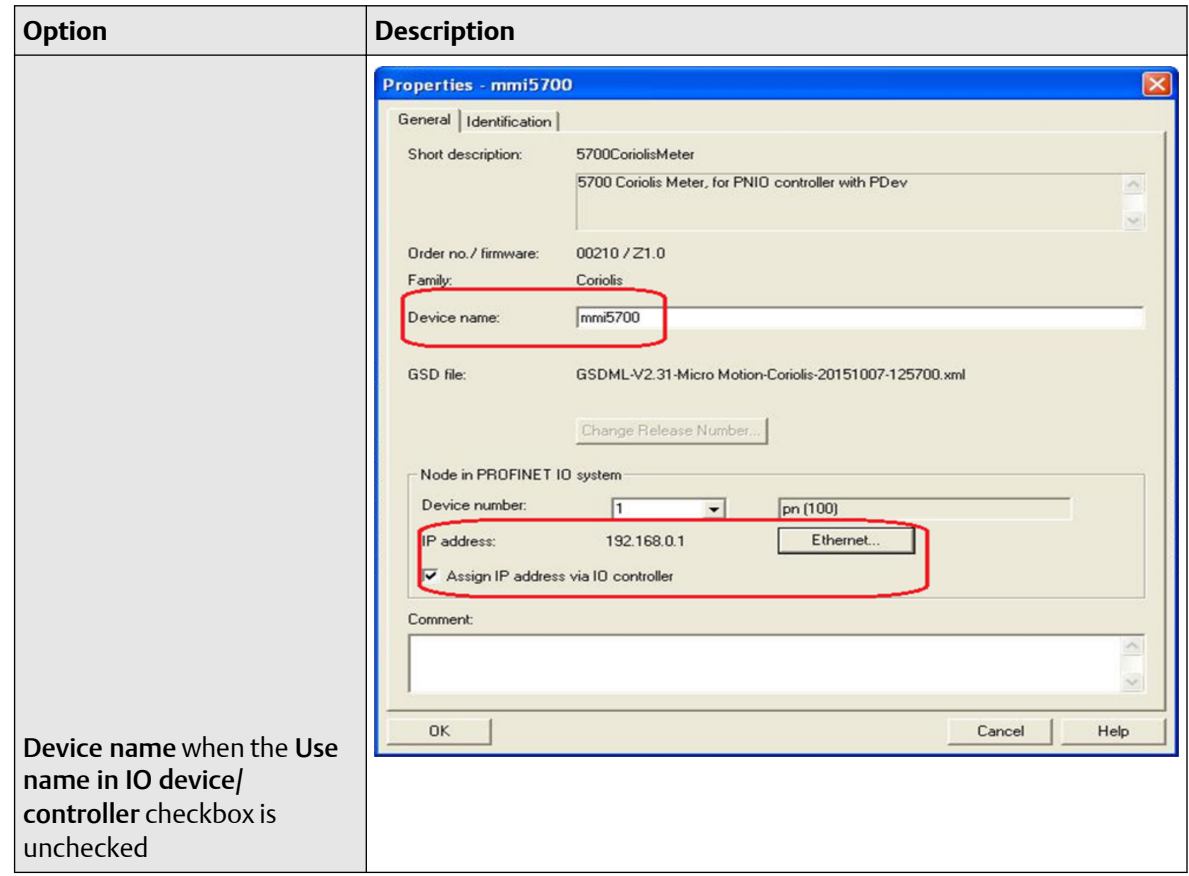

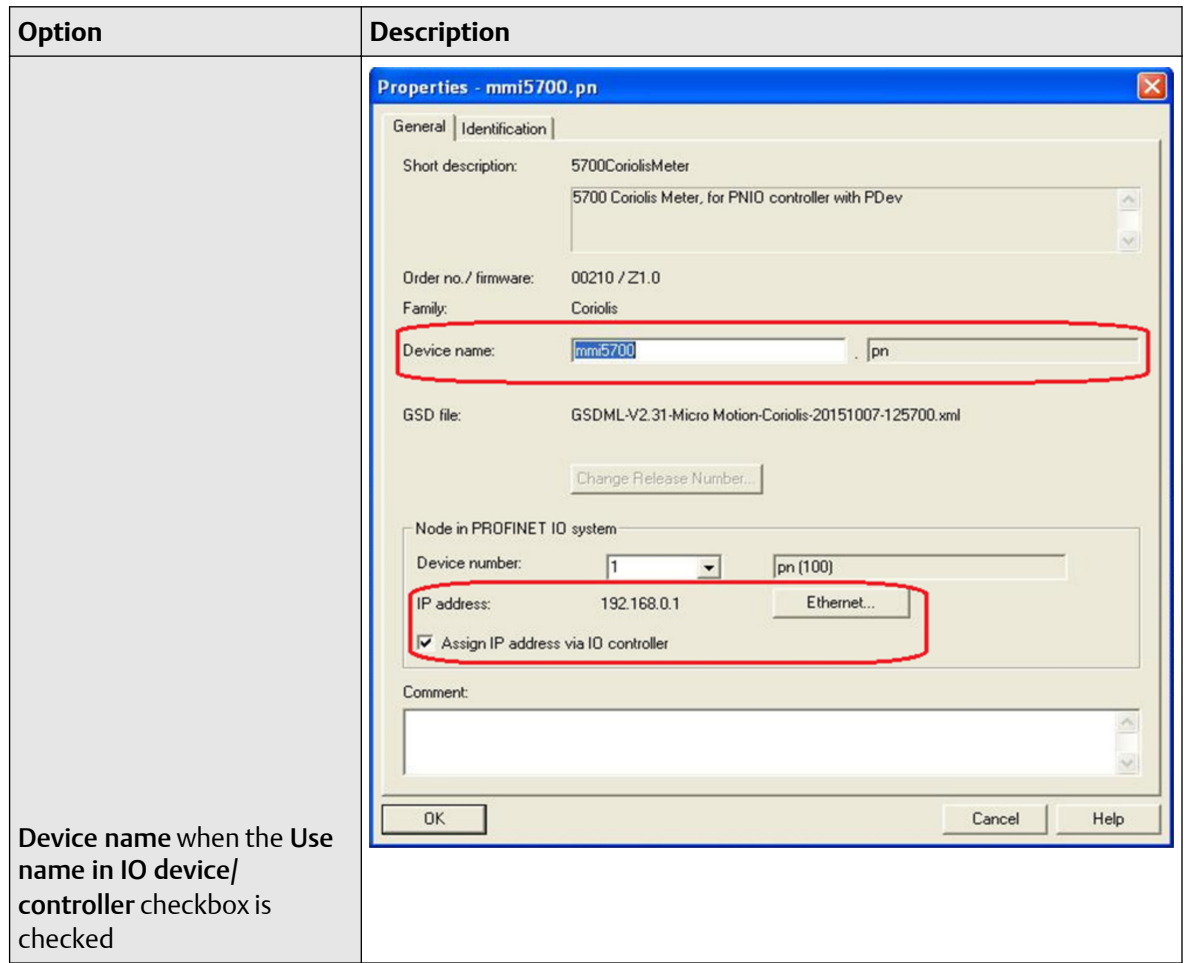

16. Click on the 5700 Ethernet icon to display the HW configuration in the lower screen.

17. From the HW Catalog, drag the input and output slots to one of the following locations:

- PROFINET IO → Additional Field Devices → Sensors → Coriolis → 5700 Coriolis Meter → Standard → Input Modules – Slot 1
- PROFINET IO  $\rightarrow$  Additional Field Devices  $\rightarrow$  Sensors  $\rightarrow$  Coriolis  $\rightarrow$  5700 Coriolis Meter  $\rightarrow$ Standard → Output Modules – Slot 2

#### **Example**

If Empty is selected, delete the slot by right-clicking on the slot, and selecting Delete. For a description of the Input and Output slots, see [Input and output slots.](#page-31-0)

#### **Example**

In this example, Small Configurable Data has been added to Slot 1.

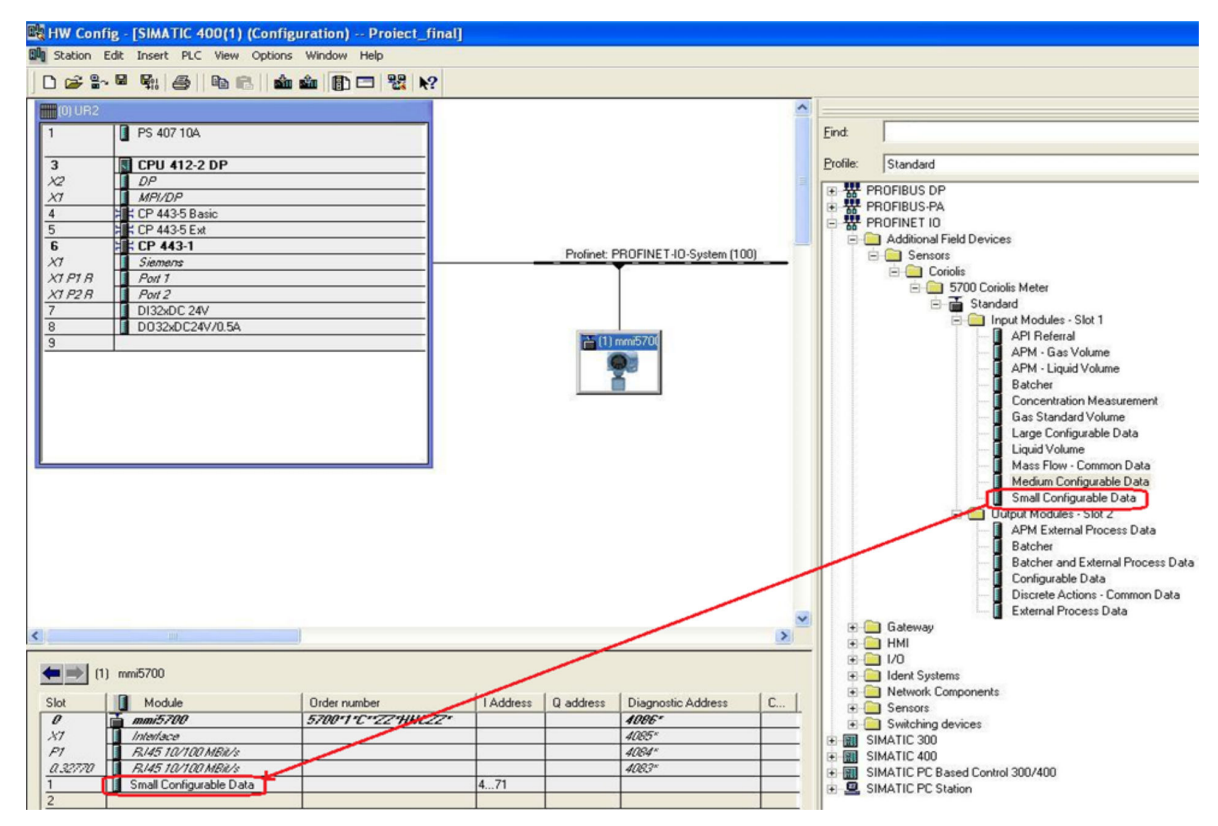

- 18. Press Save and Compile.
- 19. Press Download to Module to download the configuration into the CPU module.

#### **Note**

The modules configured and downloaded in the HW Config are set in the transmitter. You do not need to set the Input or Output modules on the transmitter first. You can configure the variables in the input data sets using the web server or ProLink III.

#### **Example**

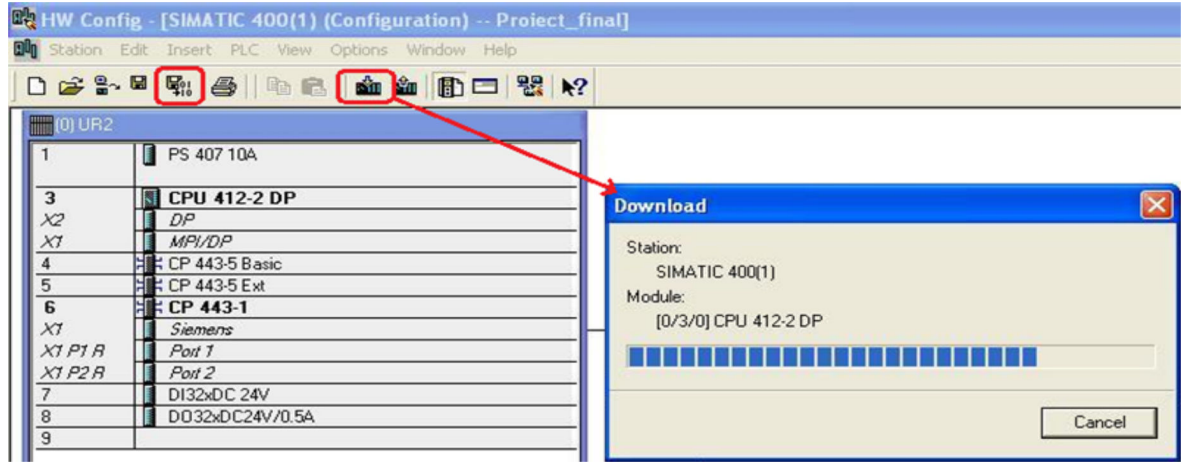

The configuration is downloaded into the CPU module. The PLC should show a red LED bus fault.

# <span id="page-17-0"></span>**3.3 Configure Ethernet IP address and device name**

Use this procedure to configure the Ethernet IP address and device name for the Model 5700 Ethernet device.

#### **Procedure**

1. Choose PLC  $\rightarrow$  Ethernet  $\rightarrow$  Edit Ethernet Node.

#### **Example**

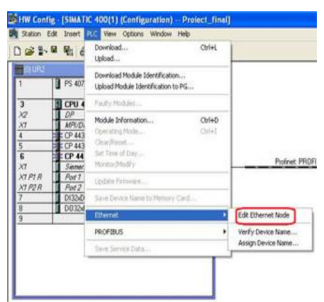

2. To configure the programming machine (PG) to PC interface, choose Options  $\rightarrow$  Set PG/PC Interface...

#### **Example**

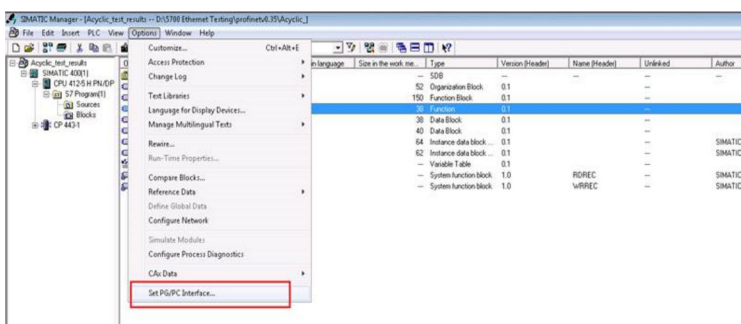

3. Press Browse to find the Model 5700 Ethernet device on the network.

#### **Tip**

If you cannot find the Model 5700 device, turn off your firewall. Firewalls sometimes prevent SIMATIC Manager from browsing network devices.

#### **Example**

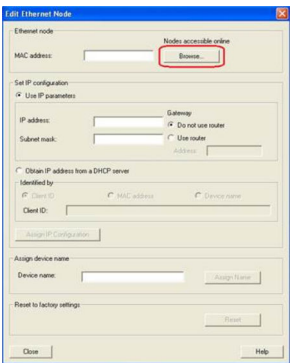

4. Select the device from the list and press Ok.

#### **Example**

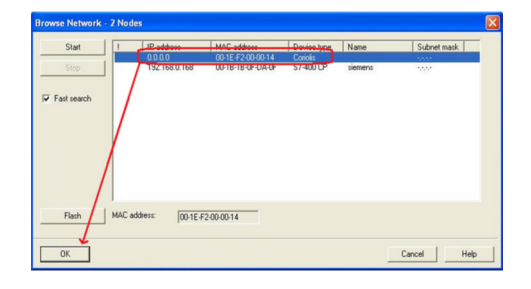

- 5. Fill in the appropriate network settings and press Assign IP Configuration.
- 6. Fill in the device name and press Assign Name.

Make sure the IP configuration and device name are the same as what you configured in [Create a](#page-10-0) [PROFINET network.](#page-10-0)

**Example**

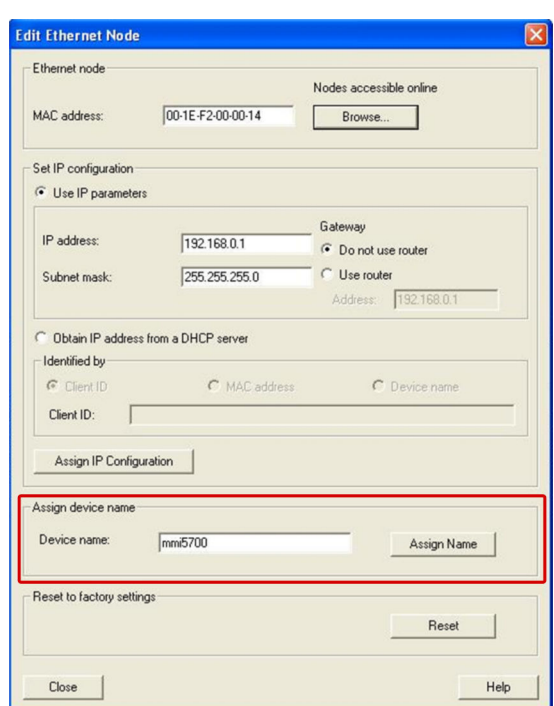

7. Press Browse again to make sure the changes were applied to the device.

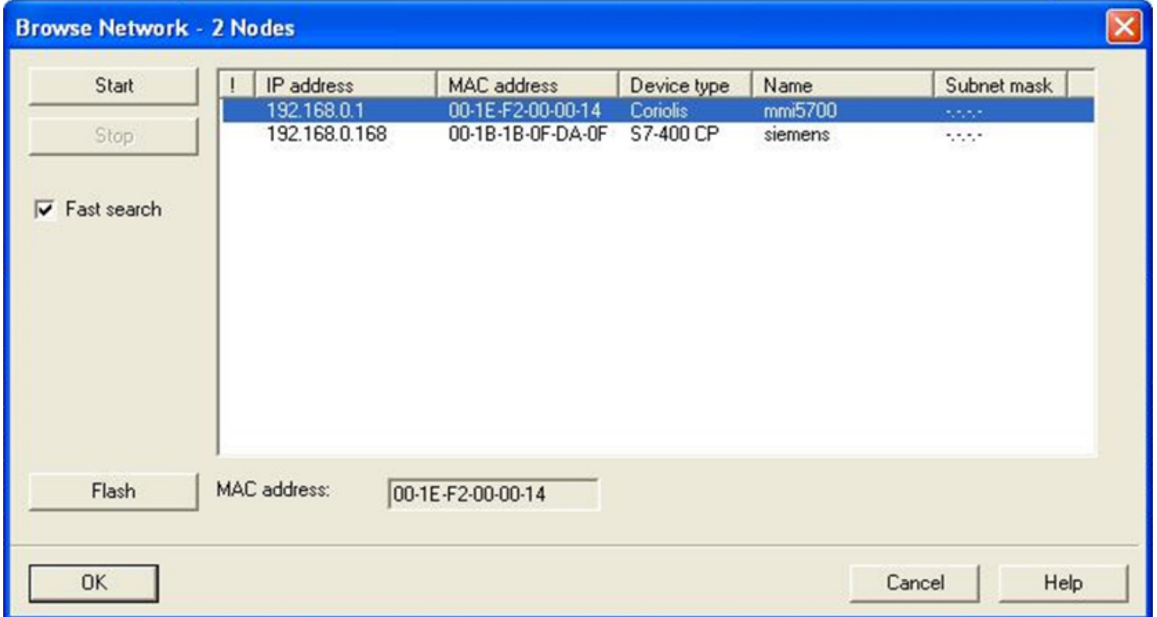

8. Choose PLC  $\rightarrow$  Ethernet  $\rightarrow$  Verify Device Name to verify the device name was properly assigned.

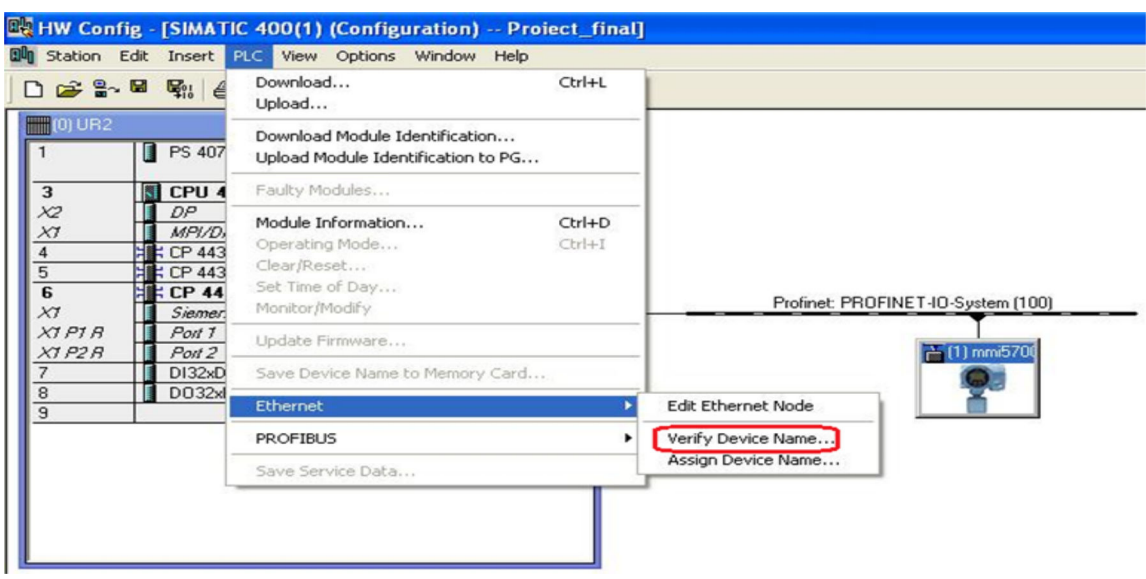

### **Example**

<span id="page-20-0"></span>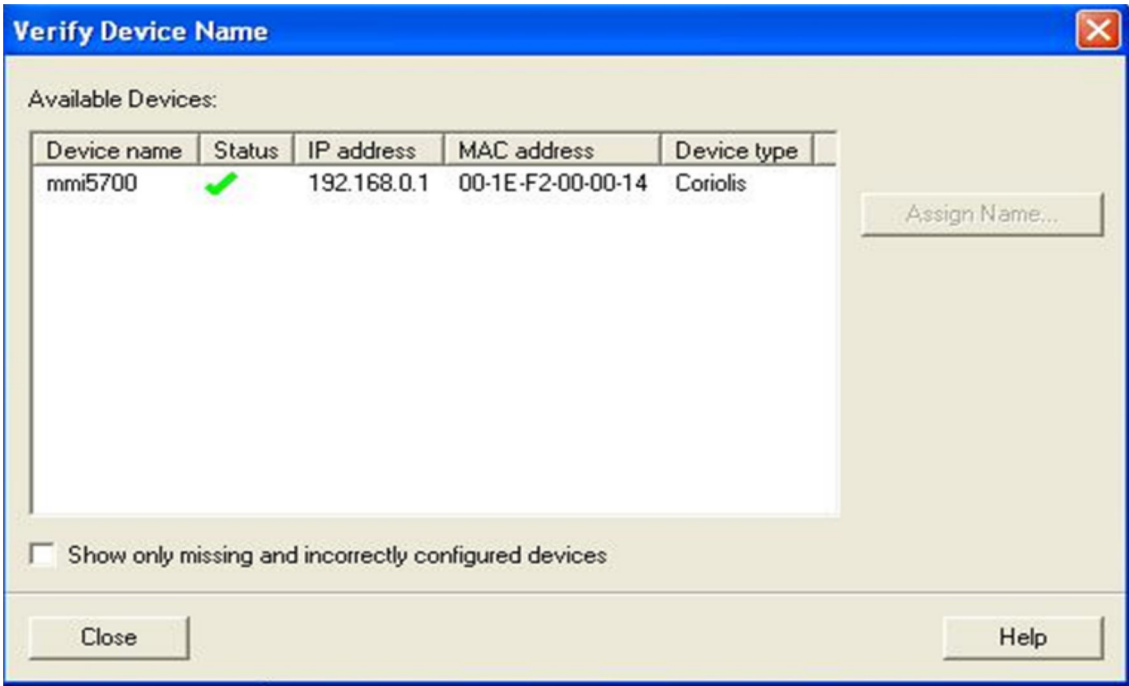

# **3.4 Verify communications**

#### **Procedure**

- 1. Verify that the PLC shows no faults (red lights). The most likely error will be a Bus Fault (BF LED is red), which means either the Device Name, the IP address, the Input Slot, or the Output Slot between the PLC and the Model 5700 Ethernet transmitter does not match.
- 2. To verify you are receiving data:
	- a) In the HW Config, click the Model 5700 Ethernet icon.
	- b) Right-click on the Input Slot and press Monitor/Modify.
	- c) Click the I/O Display box and the Monitor box to see the process variables updating.

<span id="page-21-0"></span>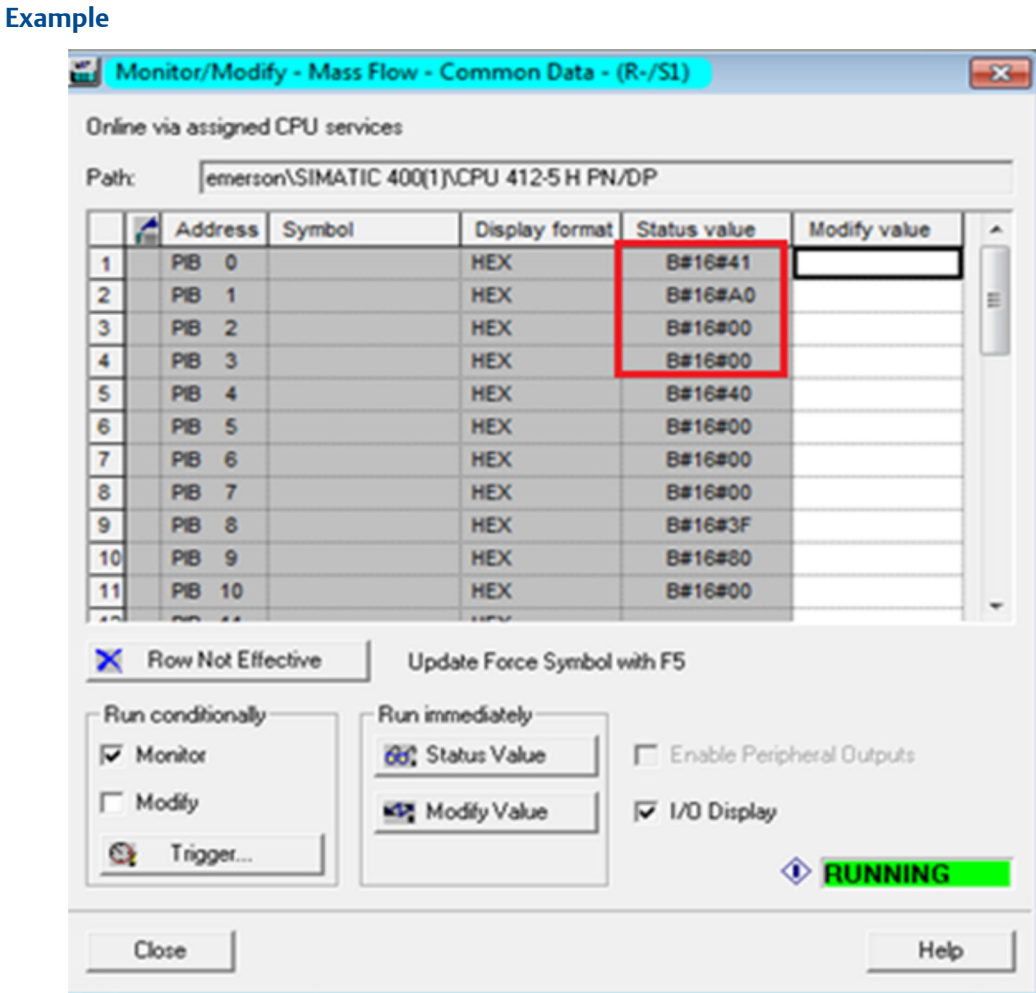

3. If the transmitter is still not communicating, from the transmitter display, choose Menu  $\rightarrow$ Configuration → Ethernet settings → Primary Protocol → Profinet to verify that PROFINET is the configured primary protocol on the Model 5700 Ethernet transmitter.

# **3.5 Troubleshooting the PROFINET integration**

# 3.5.1 Cannot download PROFINET into the PLC controller

Use the following procedure if you cannot download the PROFINET program into the PLC controller.

### **Procedure**

- 1. Choose PLC  $\rightarrow$  Ethernet  $\rightarrow$  Edit Ethernet Node.
- 2. Select Browse. A list of network devices with MAC IDs is displayed.
- 3. Select the PROFINET controller and press OK.

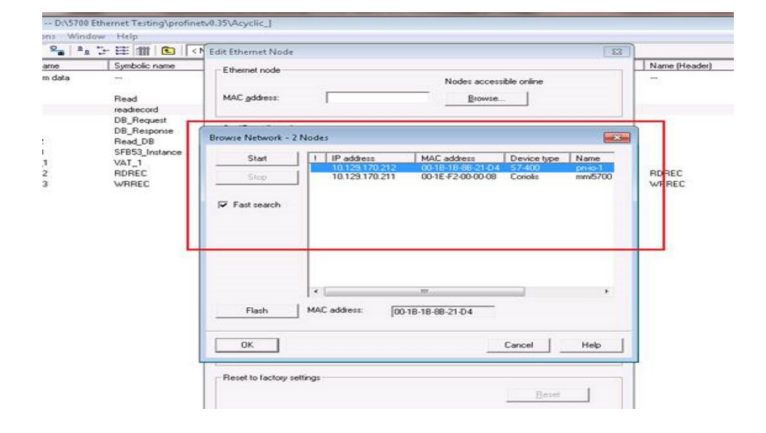

# <span id="page-23-0"></span>4 Configuring Siemens PLC read/write operation

#### **Procedure**

- 1. To insert the data blocks:
	- You will use the data blocks to configure the request and response parameters on the Siemens PLC. a) From the **SIMATIC Manager** screen, select Insert → S7 Block → Data Block.

#### **Example**

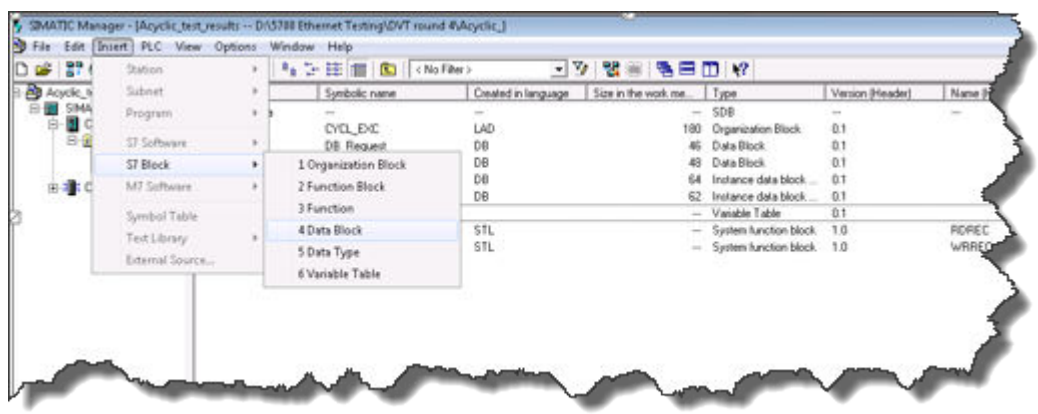

b) From the *Properties* screen, enter the values as shown in the following example and select OK.

#### **Example**

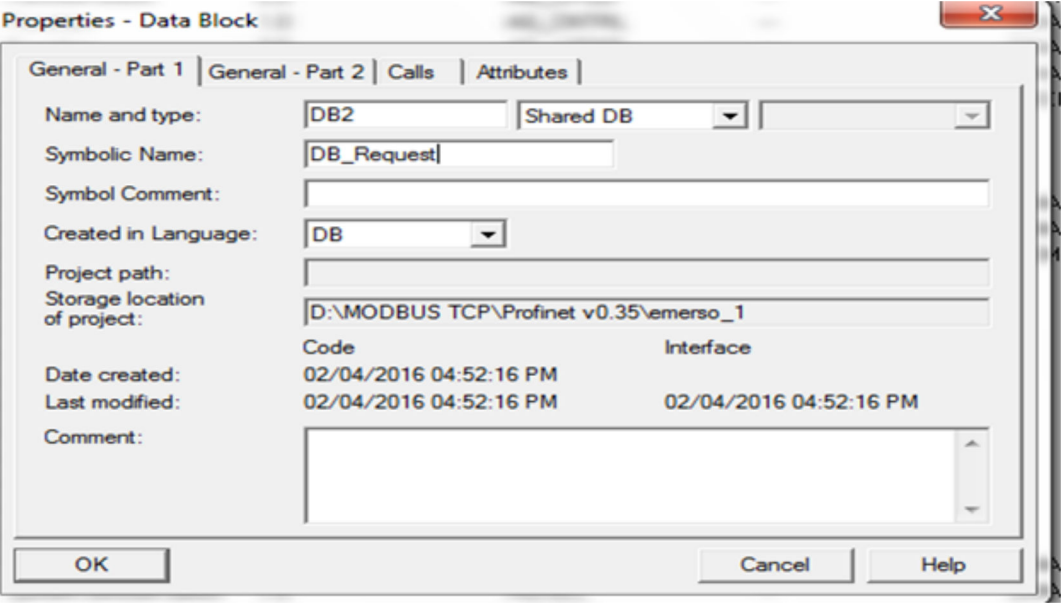

The first of two data blocks is created.

c) From the *Properties* screen, enter the values as shown in the following example and select OK.

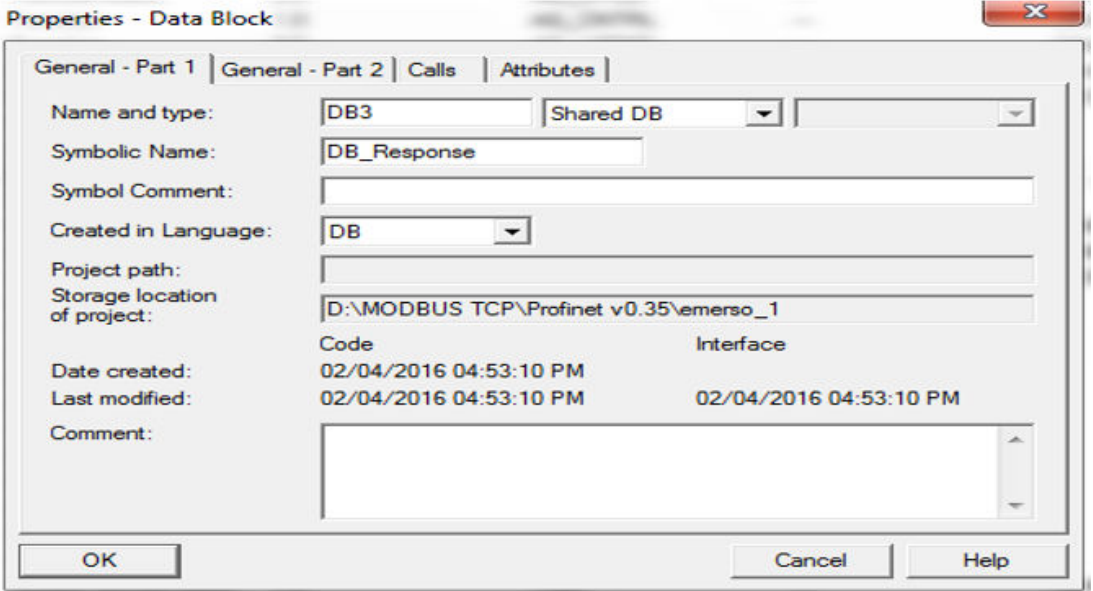

The second of two data blocks is created.

- 2. To copy the SFB52 and SFB53 data blocks to your project:
	- a) From the *SIMATIC Manager* screen, select File → Open and select the Library tab.
	- b) Select Standard Library and press OK.

### **Example**

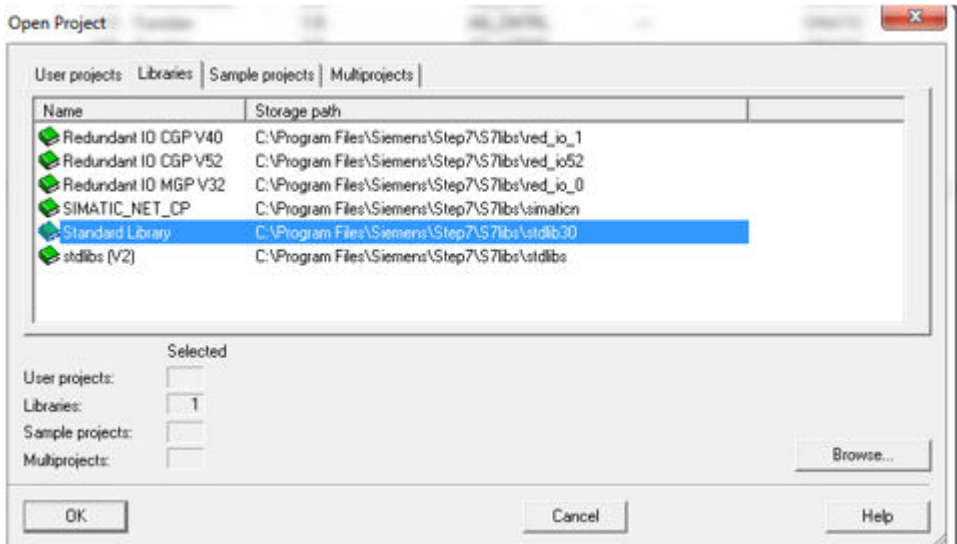

The pre-defined library opens.

- c) From the *Standard Library* tree view, select System Function Blocks → Blocks.
- d) From the right panel, select SFB52 and SFB53, and select Copy.

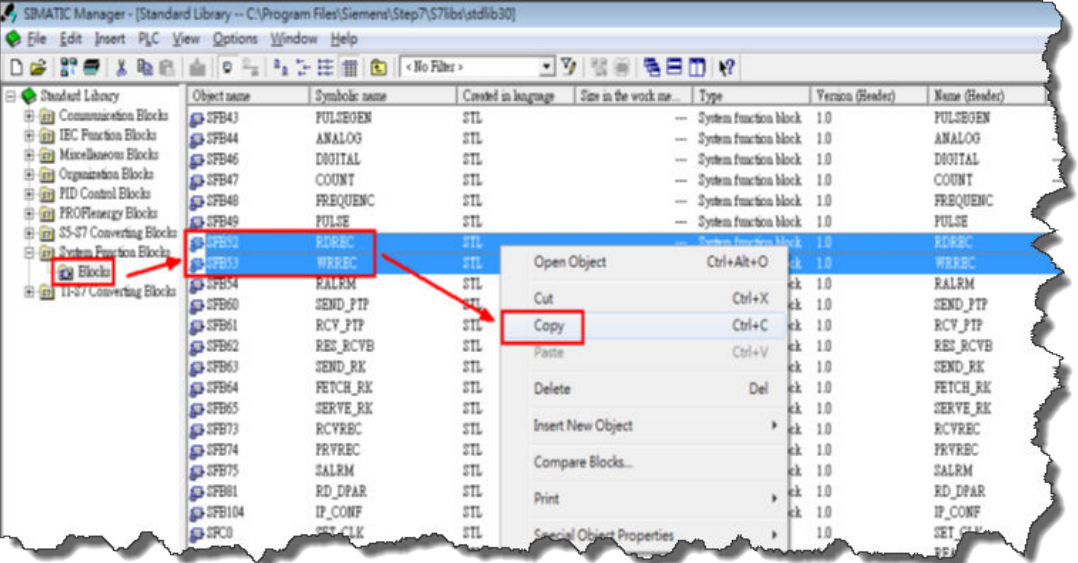

SFB52 and SFB53 are copied to your Projects folder under CPU → S7 Program → Blocks.

- 3. To add the SFB52 and SFB53 DB instances:
	- a) To create the data blocks, choose Insert  $\rightarrow$  S7 Block  $\rightarrow$  Data Block.
	- b) Enter the values as shown in the following example and select OK.

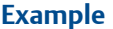

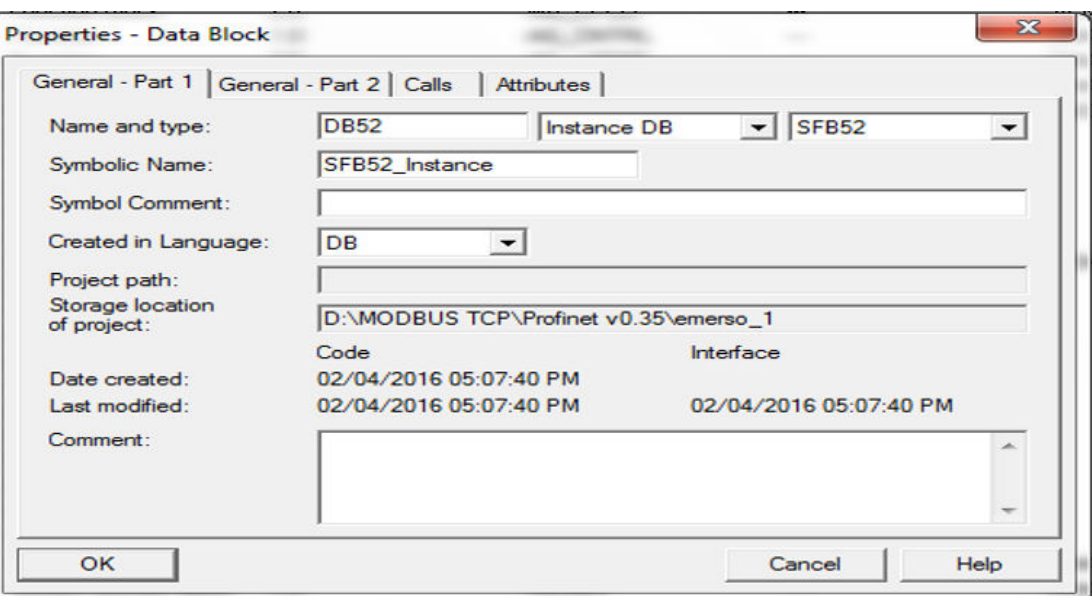

The first of the two data block DB instances is added.

c) Enter the values as shown in the following example and select OK.

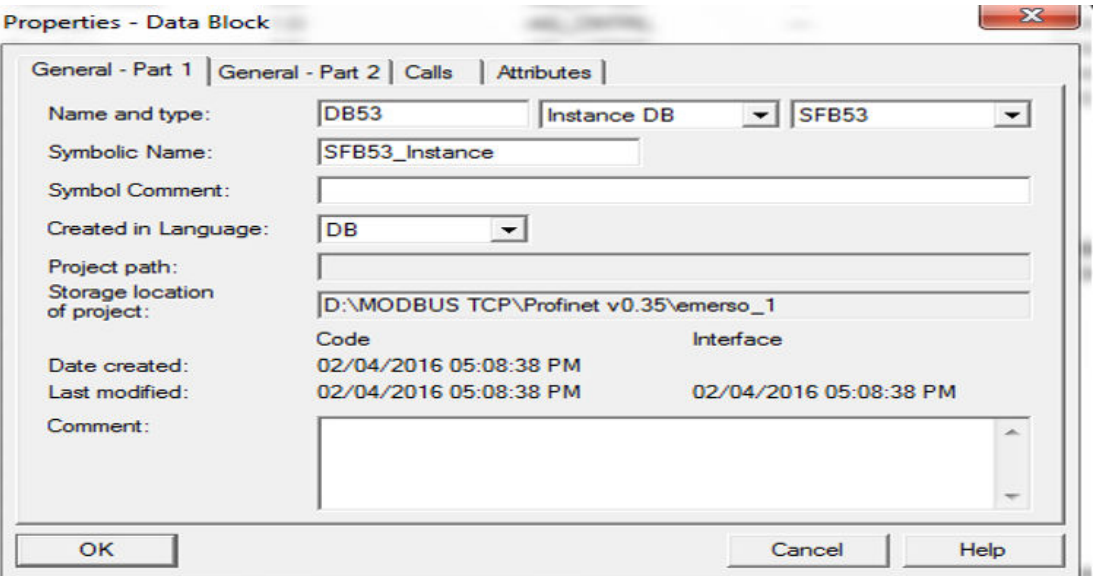

The second of the two data block DB instances is added. The SIMATIC Manager displays the entries.

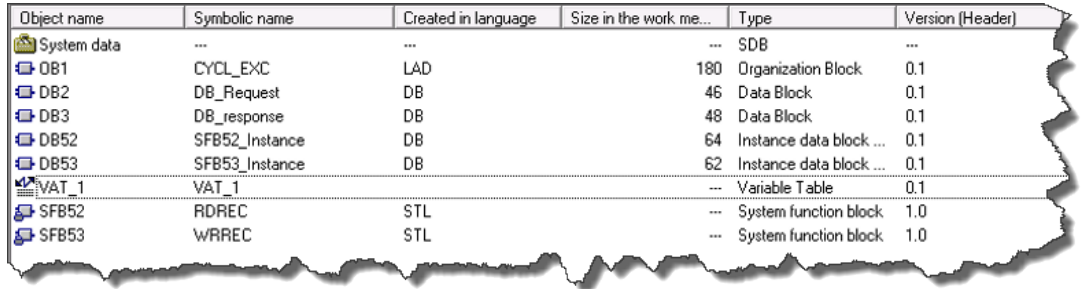

4. To configure the DB2 Request data block, double-click DB2 Request and enter the values as shown in the following example.

### **Example**

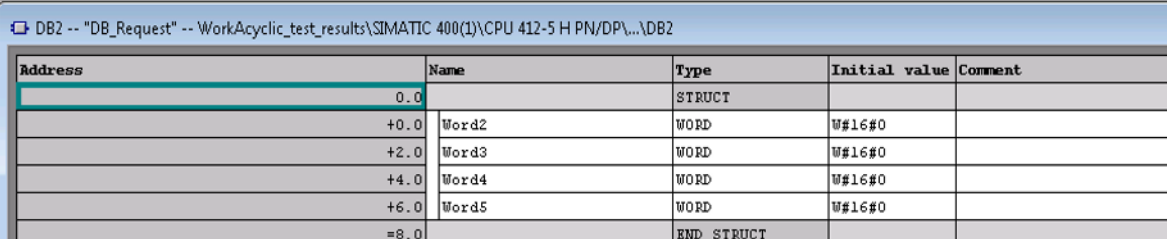

5. To configure the DB3 Response data block, double-click DB3 Response and enter the values as shown in the following example.

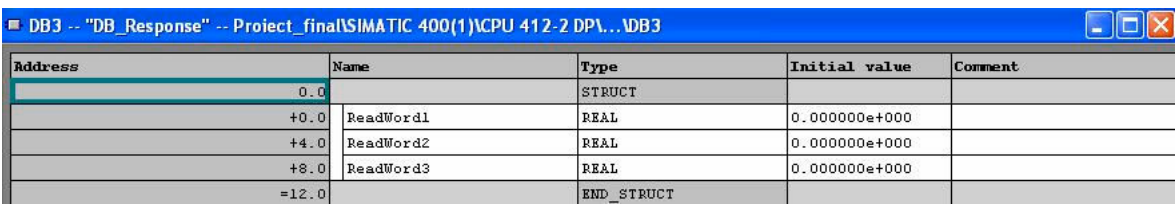

- 6. To program acyclic read:
	- a) Double-click OB1.

### **Example**

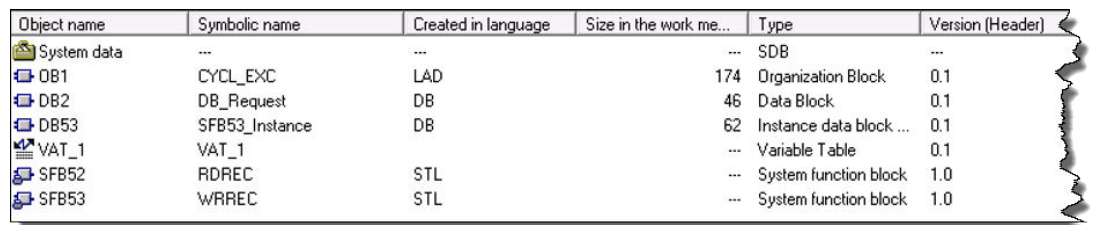

#### b) Choose Insert  $\rightarrow$  Network.

#### **Example**

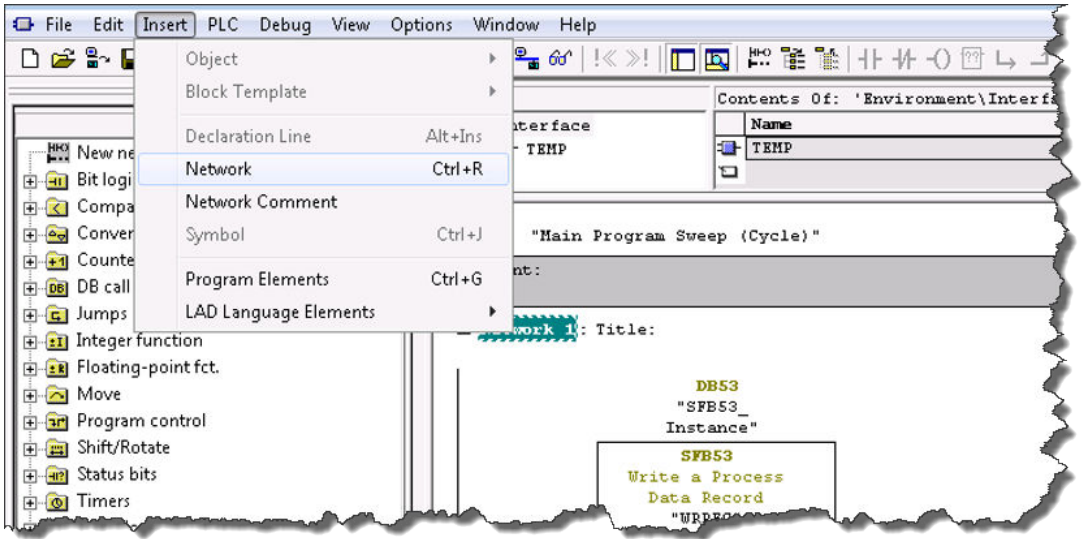

c) To configure the input and output parameters, from SFB blocks, drag SFB52 to Network.

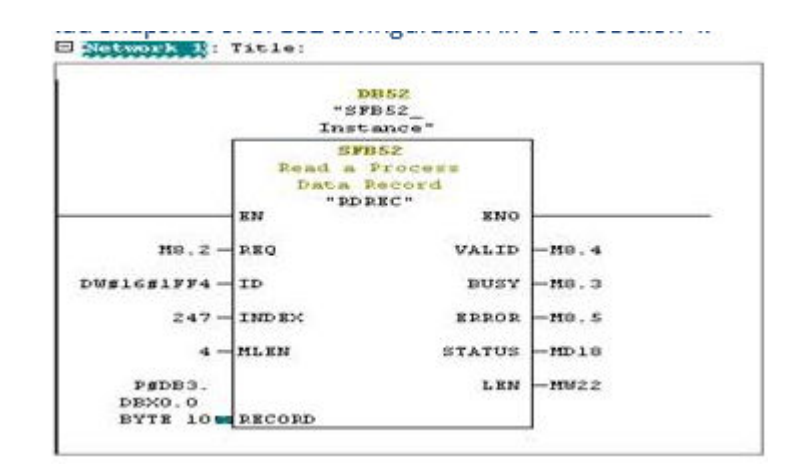

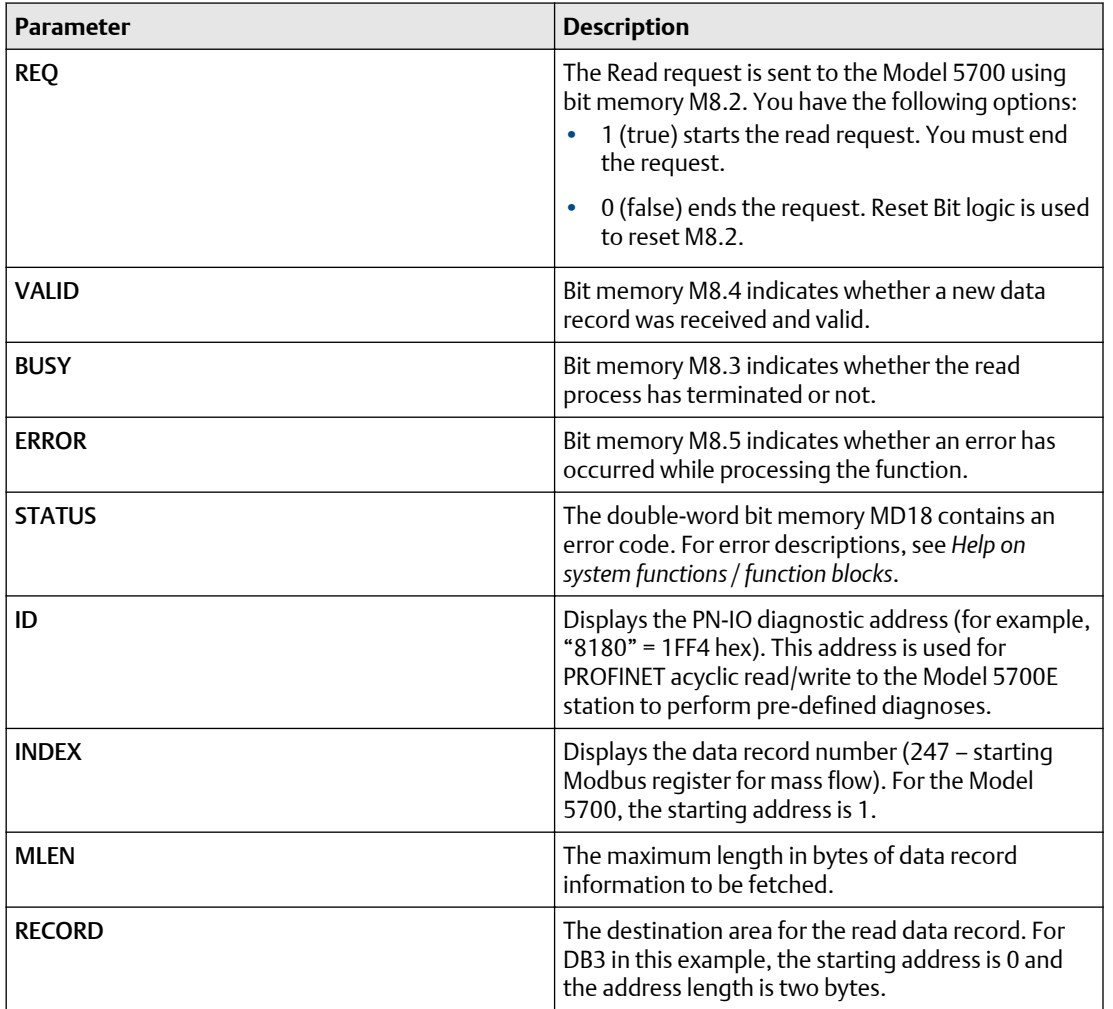

d) Read the acyclic parameters displayed in the Actual value field.

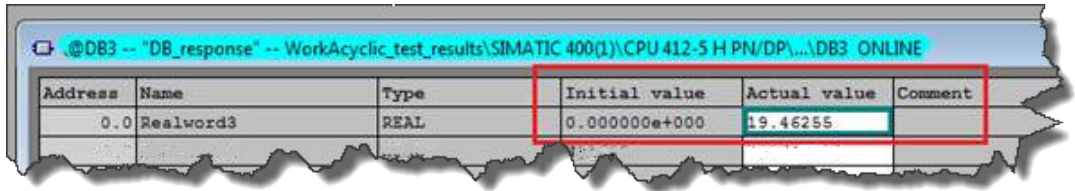

7. To program acyclic write, choose S7 Program  $\rightarrow$  Blocks and double-click OB1.

The OB1 block is a Program Cycle Organization Block. The S7 CPU operating system executes OB1 periodically. When OB1 has been executed, the operating system restarts it. Cyclic execution of OB1 is started after the start-up has been completed.

- a) To edit the program, select OB1.
- b) Choose Insert  $\rightarrow$  Network.
- c) From SFB blocks, drag SFB53 to Network and and configure the input and output as shown in the following example.

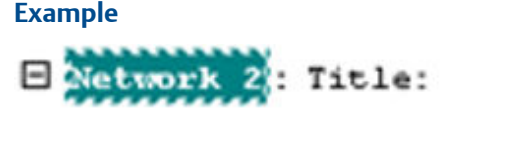

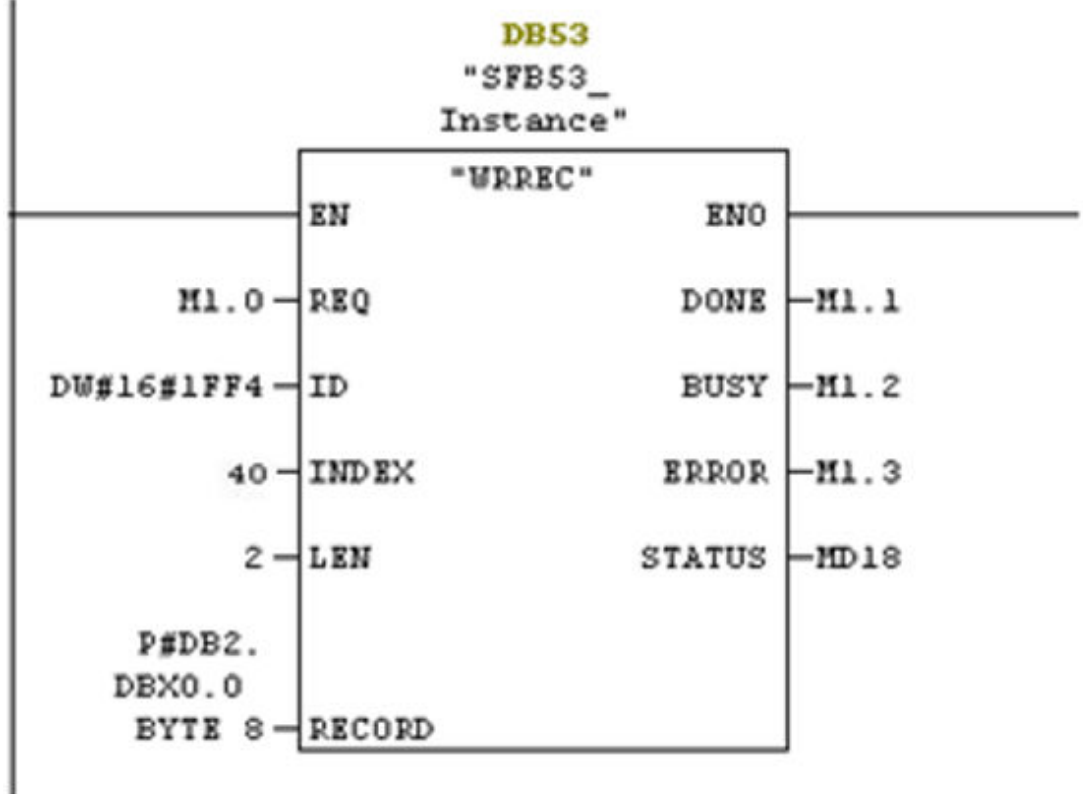

8. To create a variable table:

Use the variable table to modify and monitor the connected PLC variables and memory content.

- a) From the **SIMATIC Manager** screen, choose Insert → S7 Block → Variable Table.
- b) Enter the values as shown in the following examples and save your changes.

#### **Example**

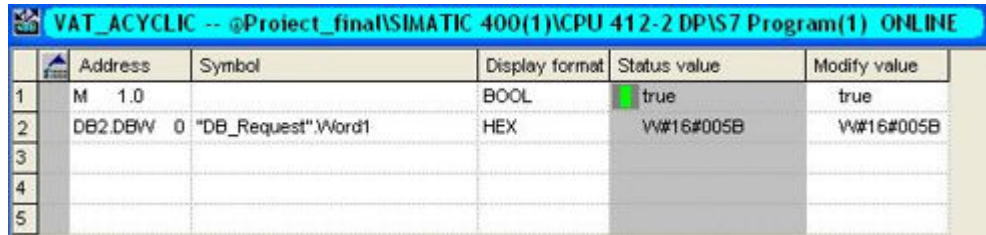

The write request is sent to the Model 5700 using bit memory M1.0.

- c) To start the read request, enter 1 (true) in the Modify value field, right-click, and press Modify.
- d) To end the request, enter 0 (false) in the Modify value field, right-click, and press Modify.
- 9. To download a project to PLC:
	- a) From the *SIMATIC Manager* screen, select the Download to Module icon. The configuration is downloaded to your CPU.
	- b) After the project downloads, open the vat table and make the corresponding M 1.0, 8.2 bits high for read and read/write.

The read request is sent to the Model 5700 using bit memory M8.2. The write request is sent to the Model 5700 using bit memory M1.0.

c) Go online to read and write acyclic data into the Model 5700 device module.

# <span id="page-31-0"></span>A Input and output slots

# **A.1 Input slots**

### **Empty**

Use the Empty Input slot when no input data is required. Typically for an Ethernet mass flow meter, the Empty Input slot is unused because this meter is a measuring device.

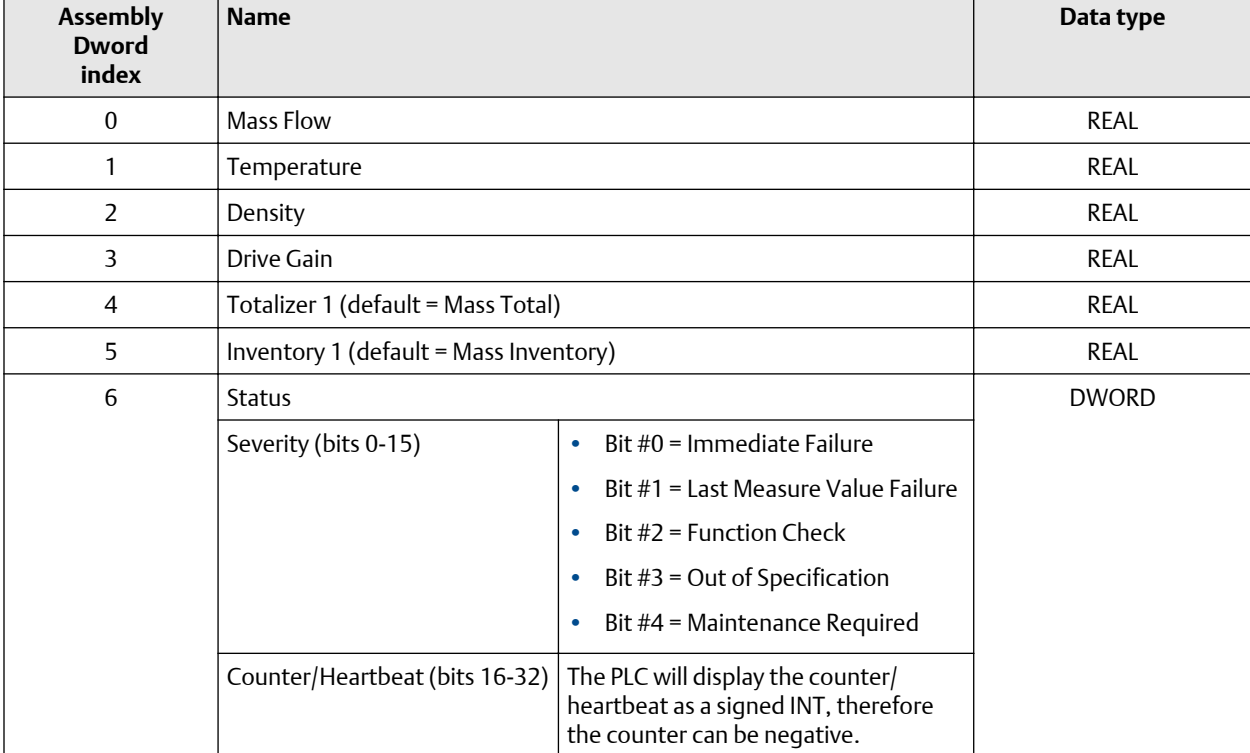

#### **Table A-1: Common input data**

<span id="page-32-0"></span>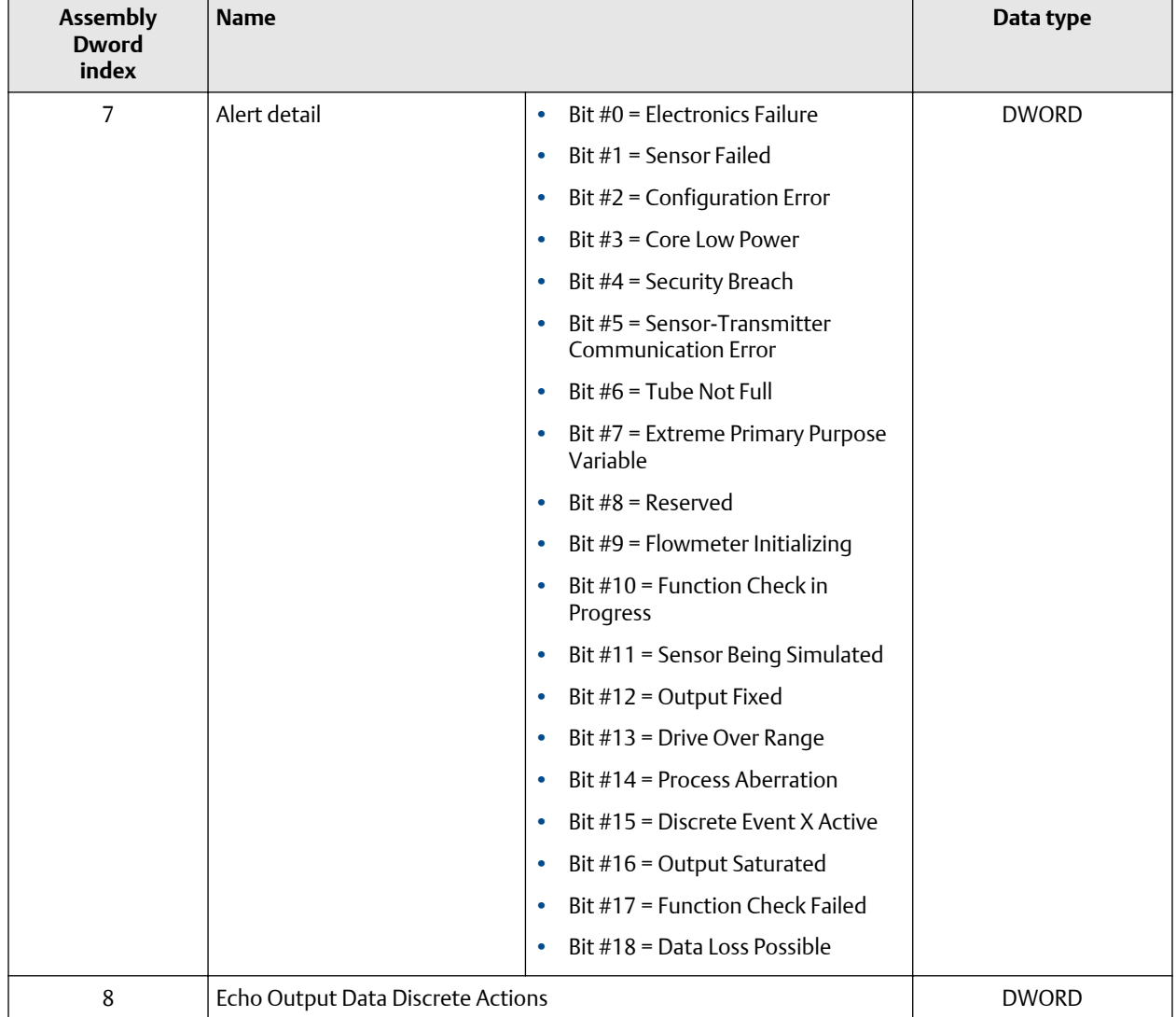

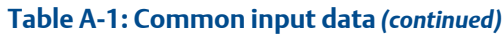

# **Table A-2: Liquid volume flow**

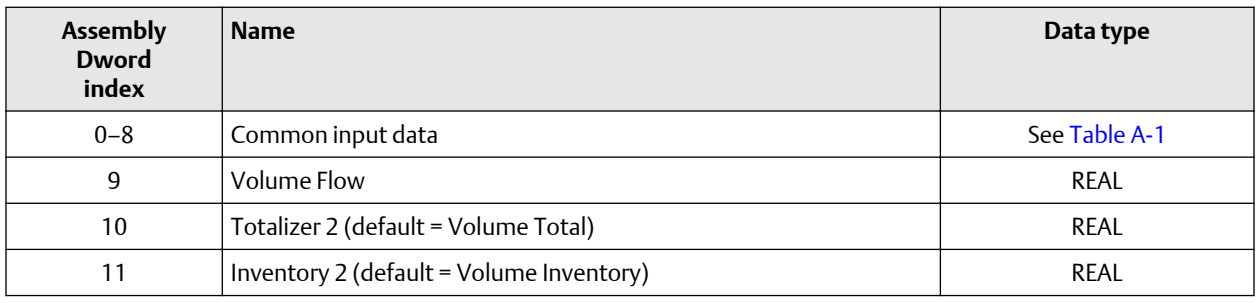

### **Table A-3: Gas volume flow**

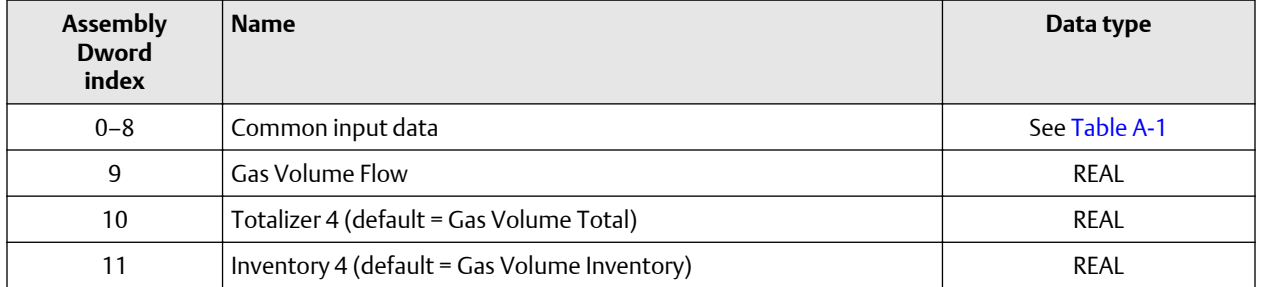

#### **Table A-4: API referral**

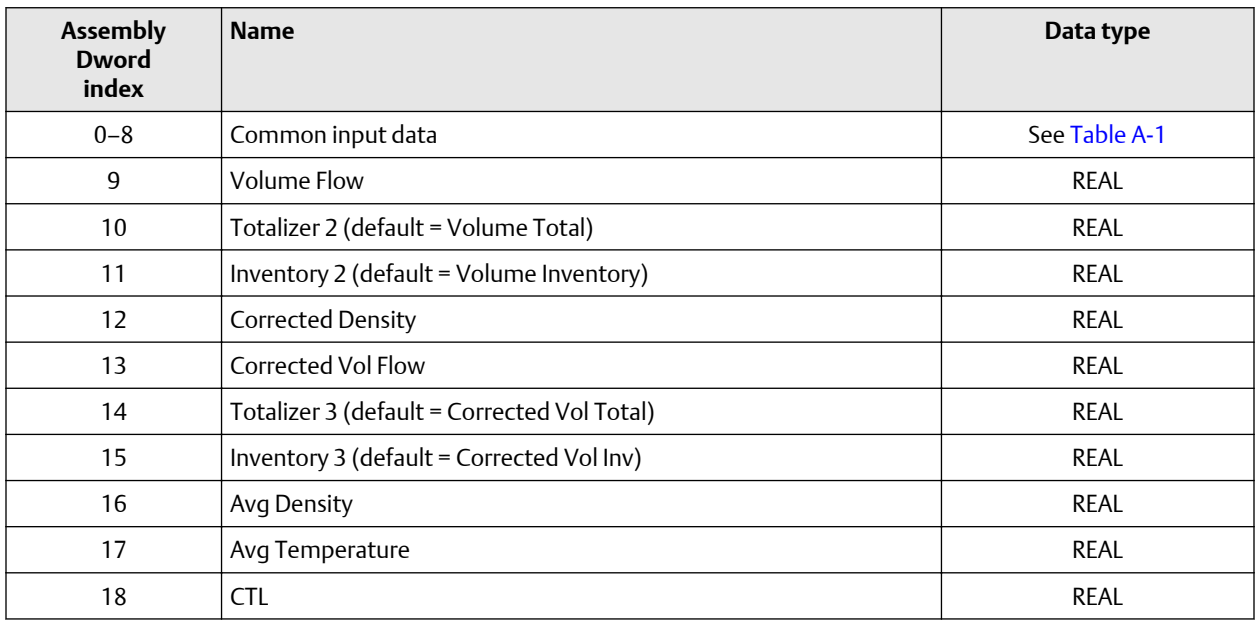

#### **Table A-5: Concentration measurement**

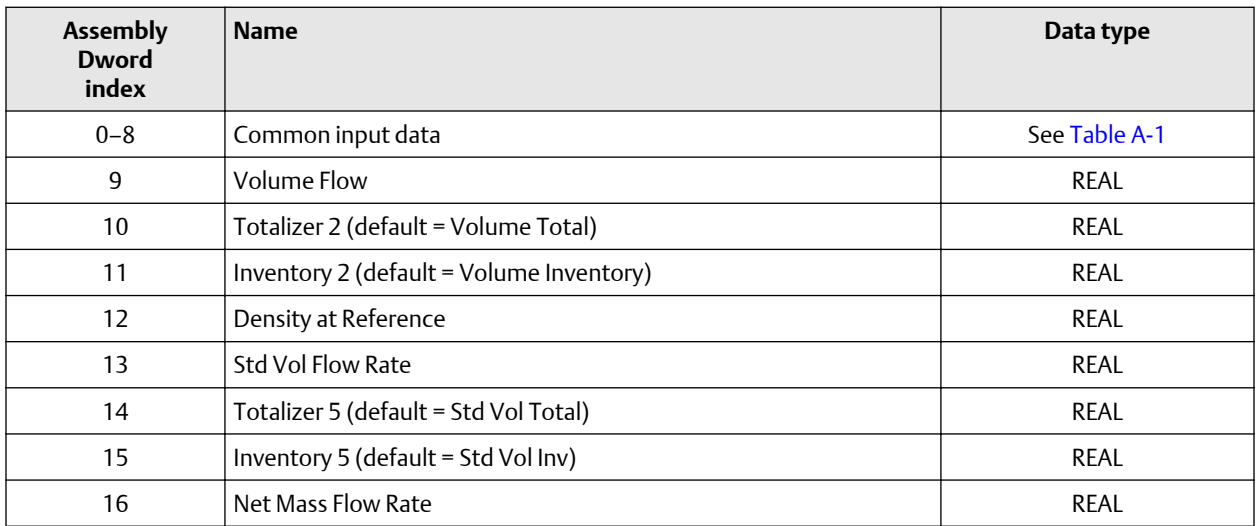

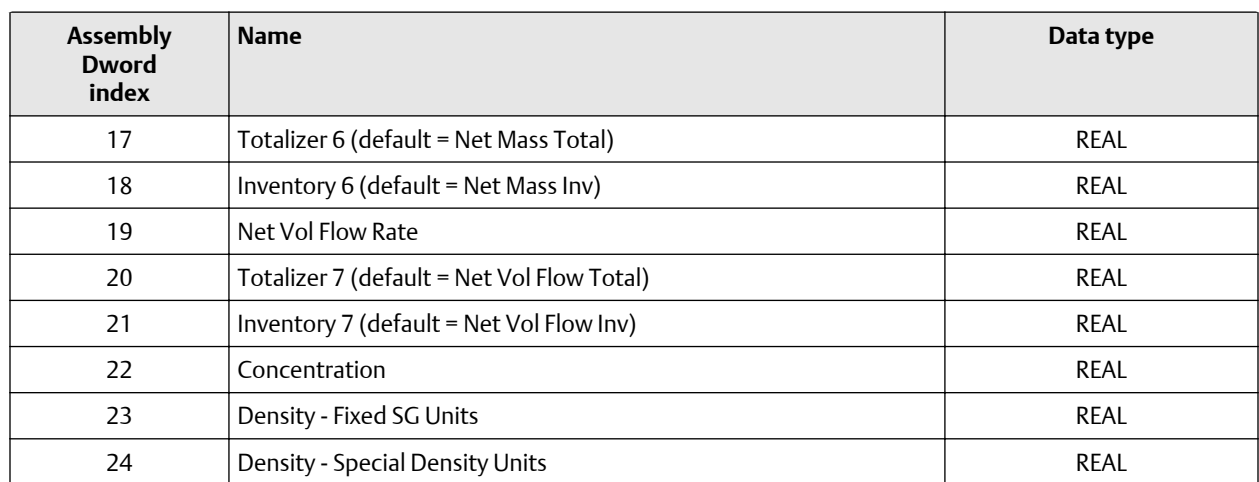

## **Table A-5: Concentration measurement** *(continued)*

# **Table A-6: Batcher**

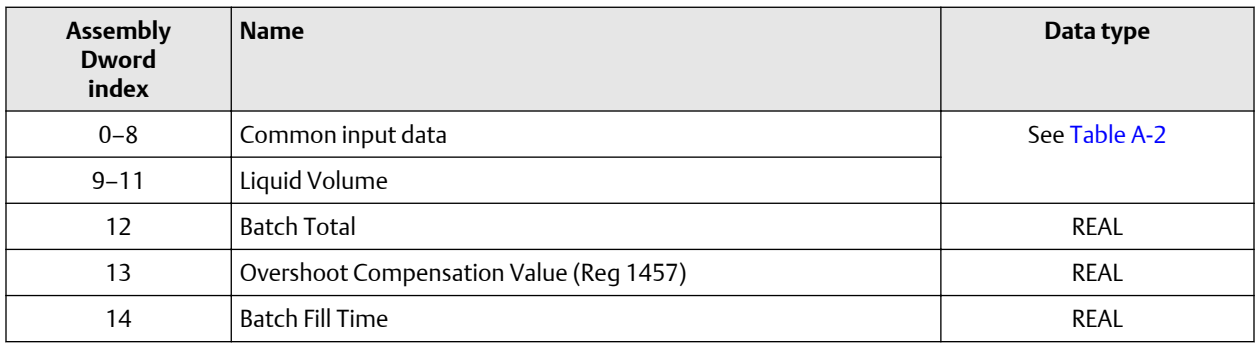

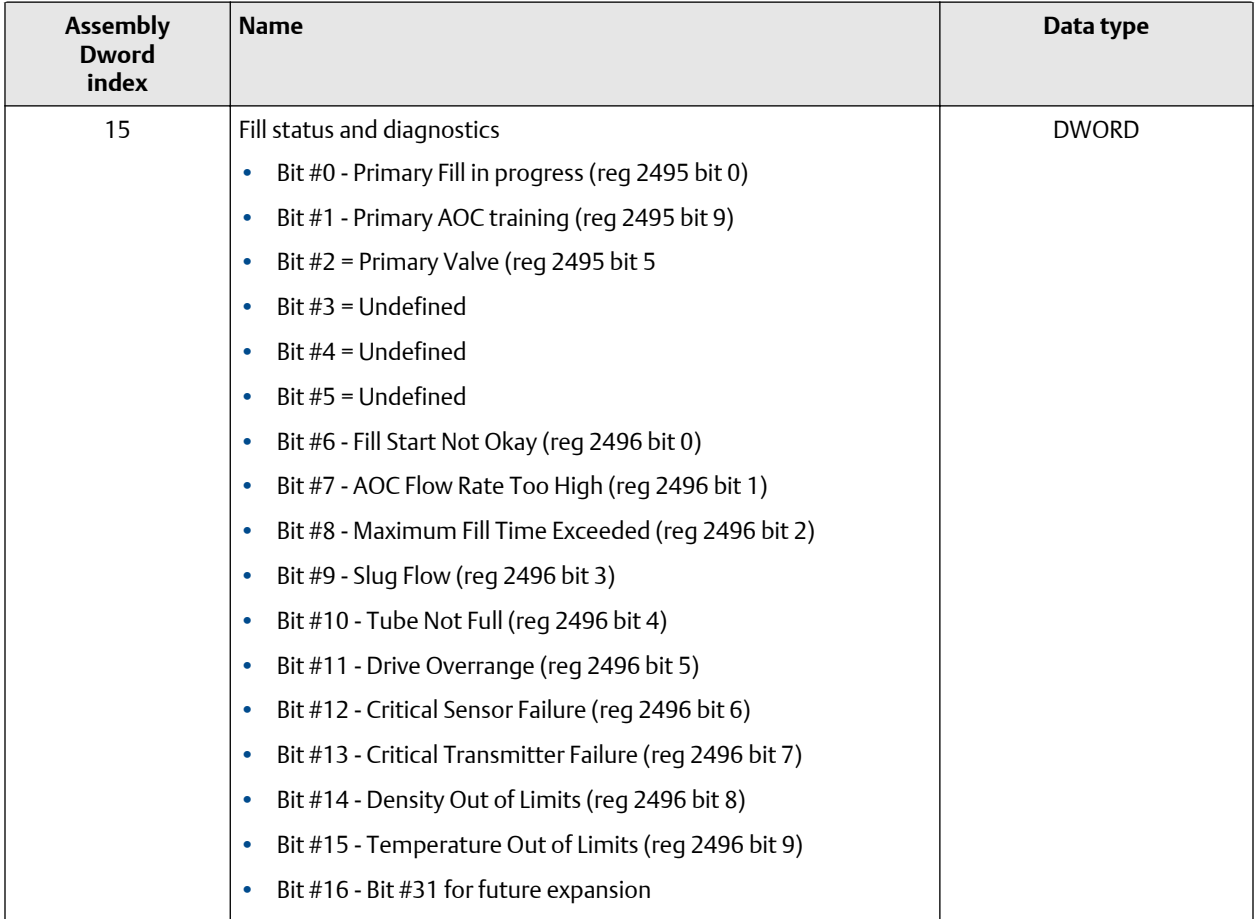

### **Table A-6: Batcher** *(continued)*

## **Table A-7: Small input configurable data set**

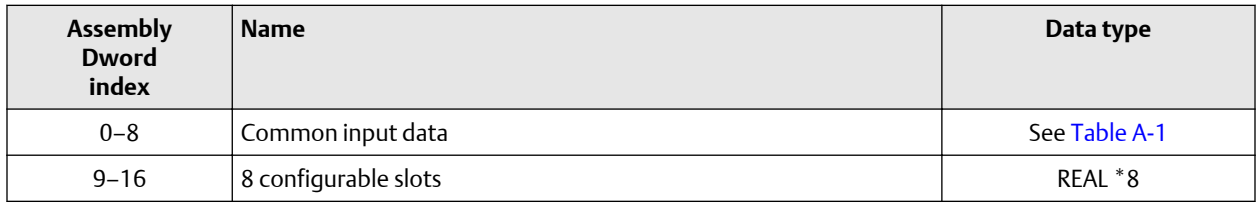

# **Table A-8: Medium input configurable data set**

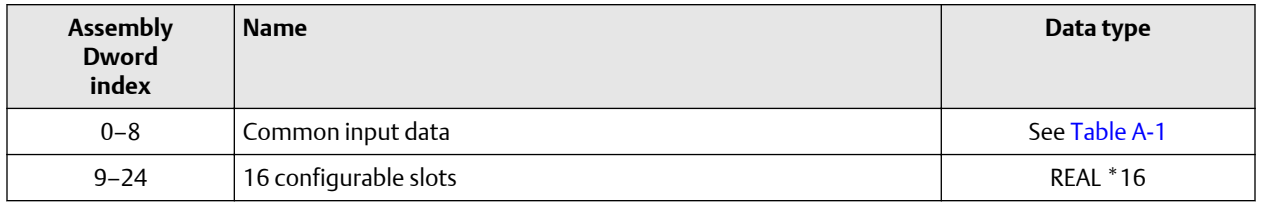

## **Table A-9: Large input configurable data set**

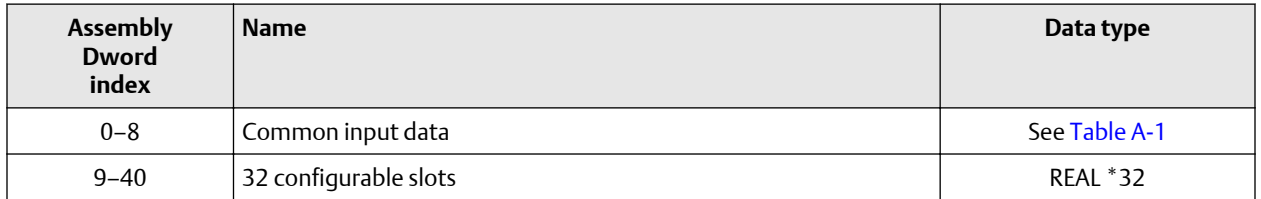

## **Table A-10: Advanced Phase Measurement (APM) – liquid**

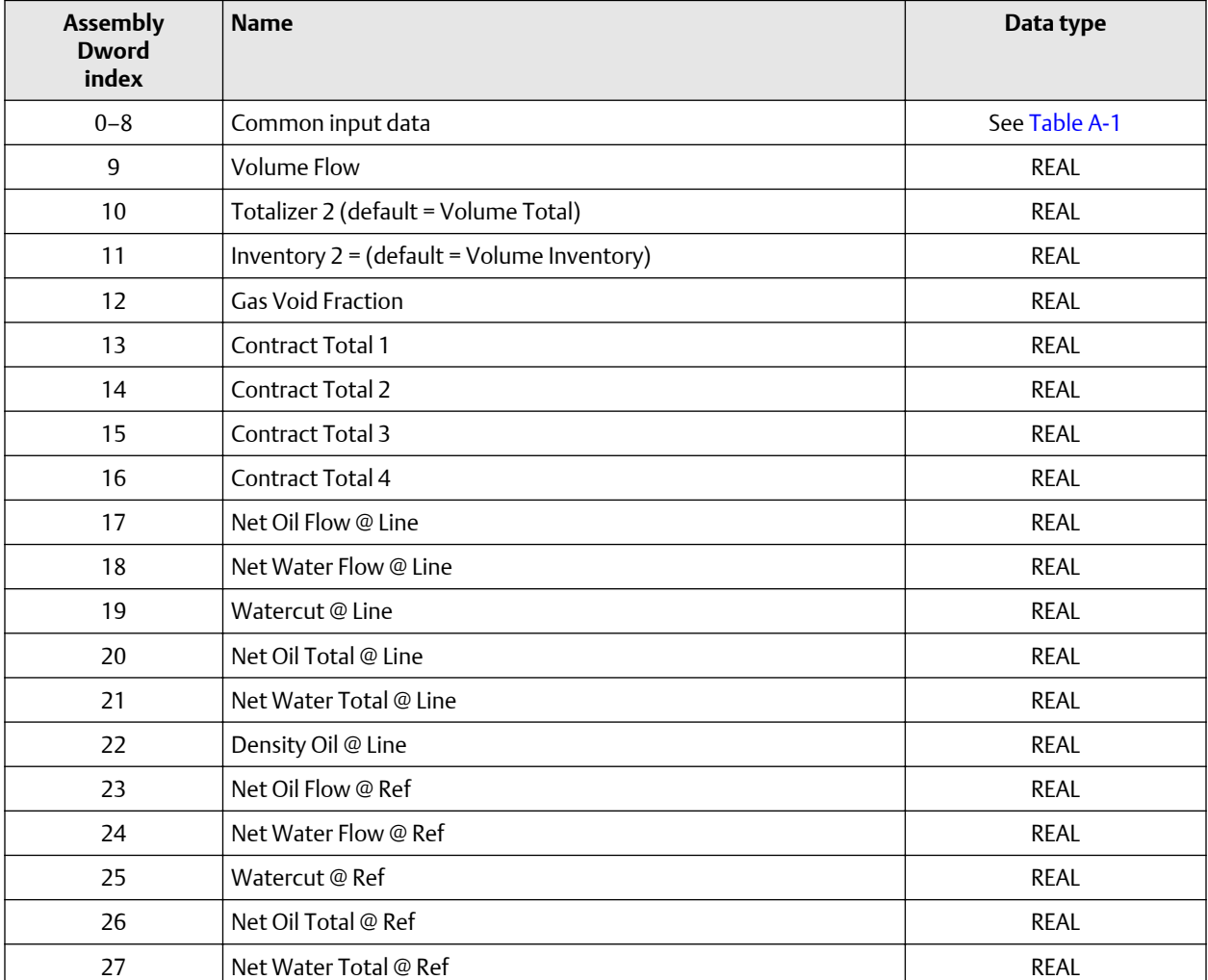

# **Table A-11: Advanced Phase Measurement (APM) – gas volume**

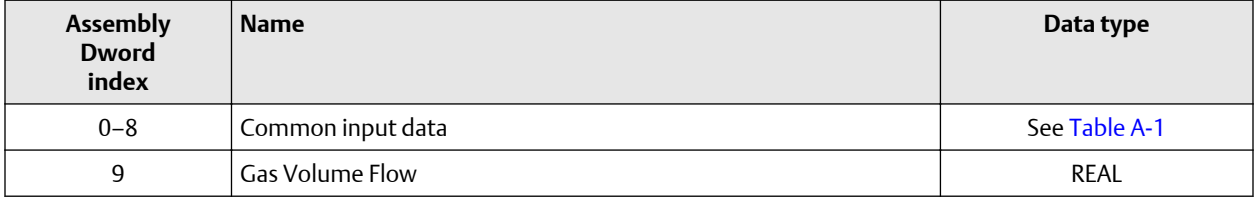

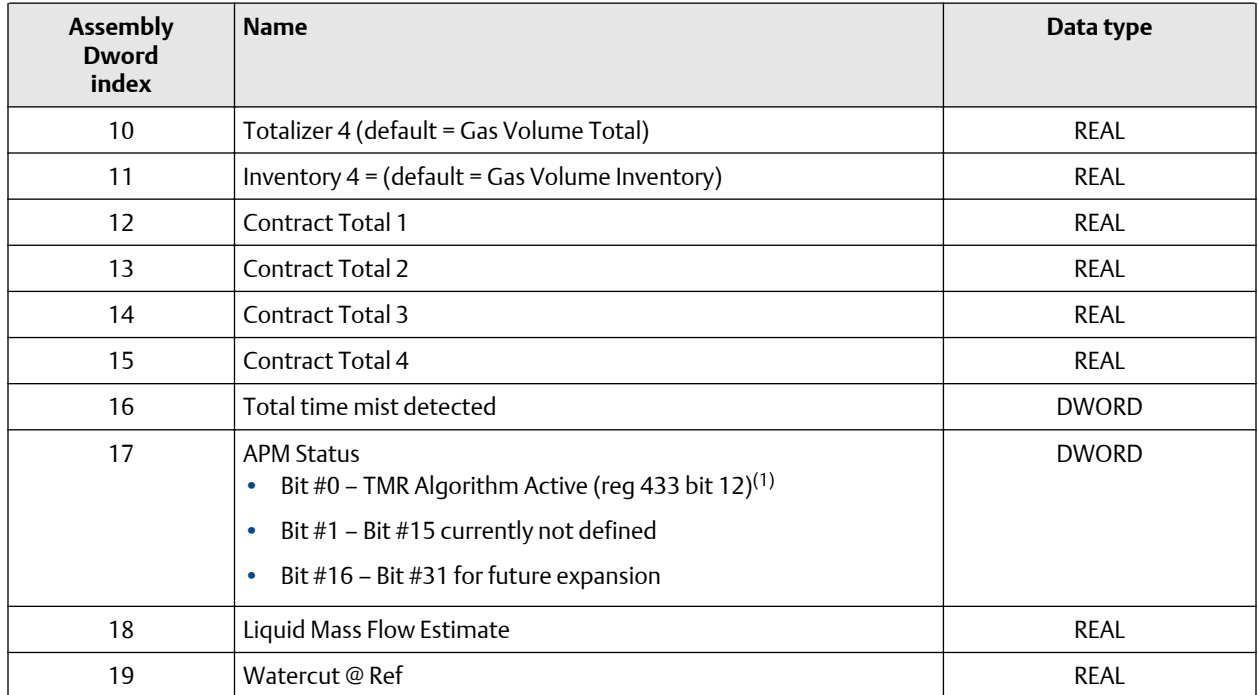

# **Table A-11: Advanced Phase Measurement (APM) – gas volume** *(continued)*

*(1) Do not include the parenthesis in the label.*

#### **Table A-12: Wet Gas Measurement**

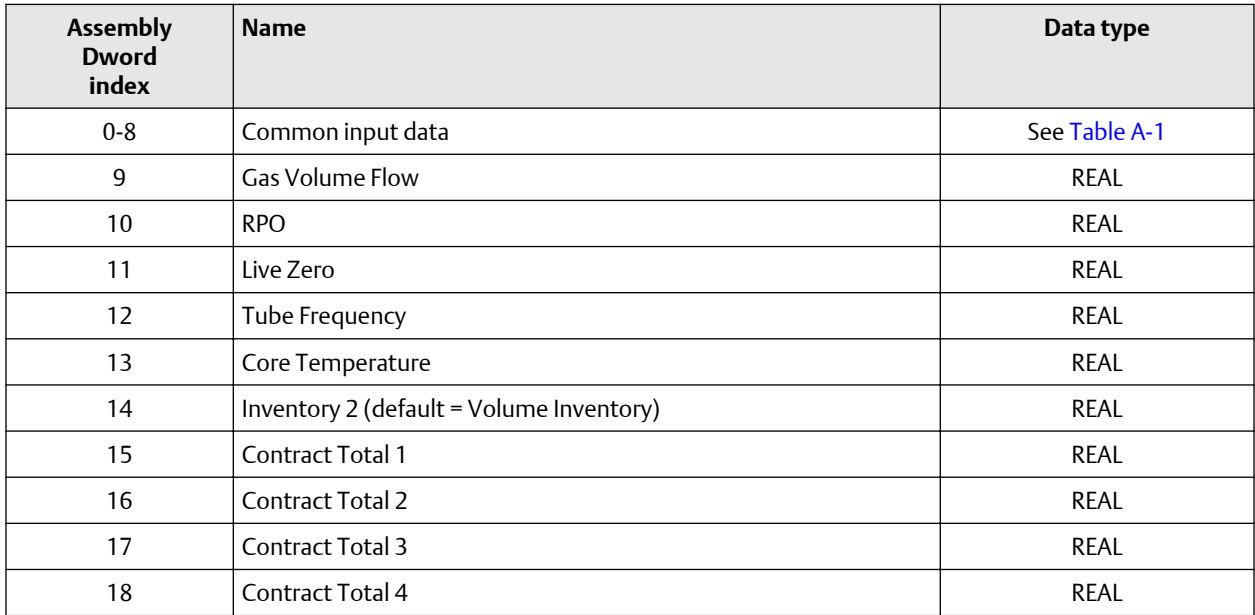

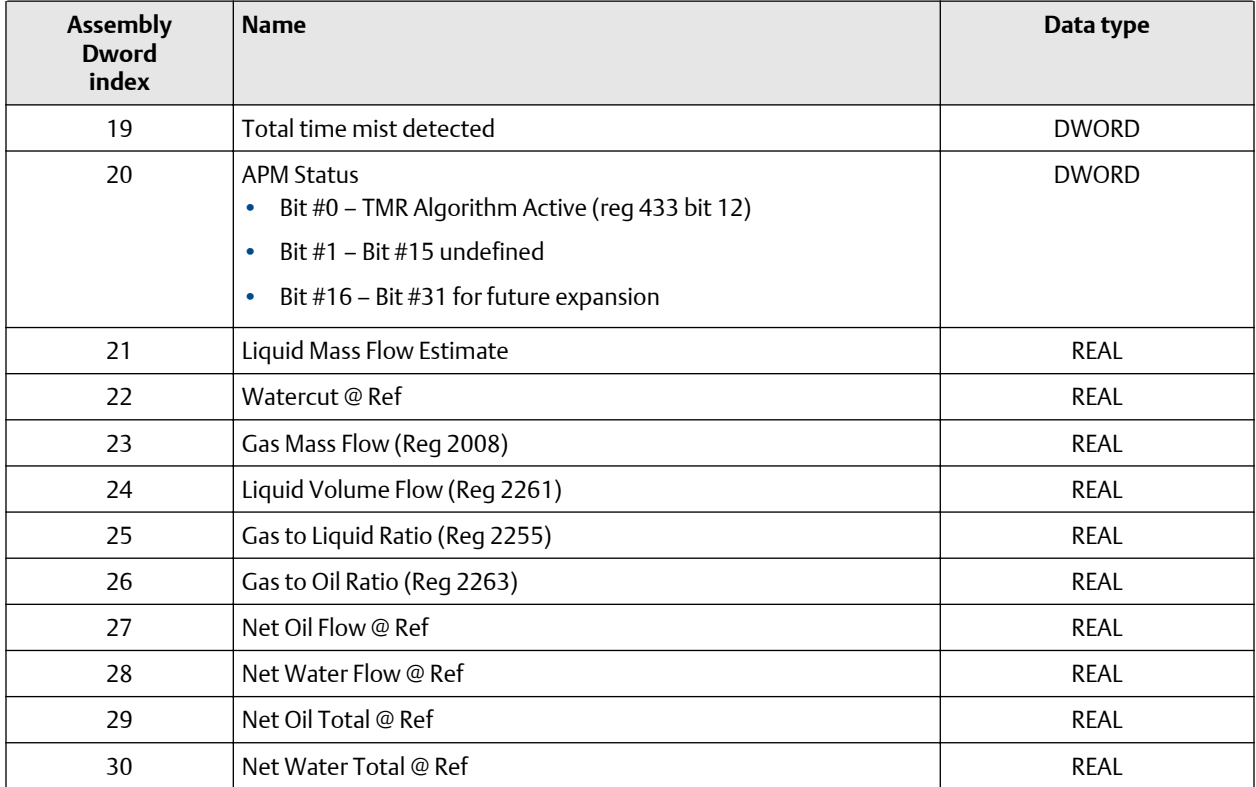

### **Table A-12: Wet Gas Measurement** *(continued)*

# **Table A-13: Device Status**

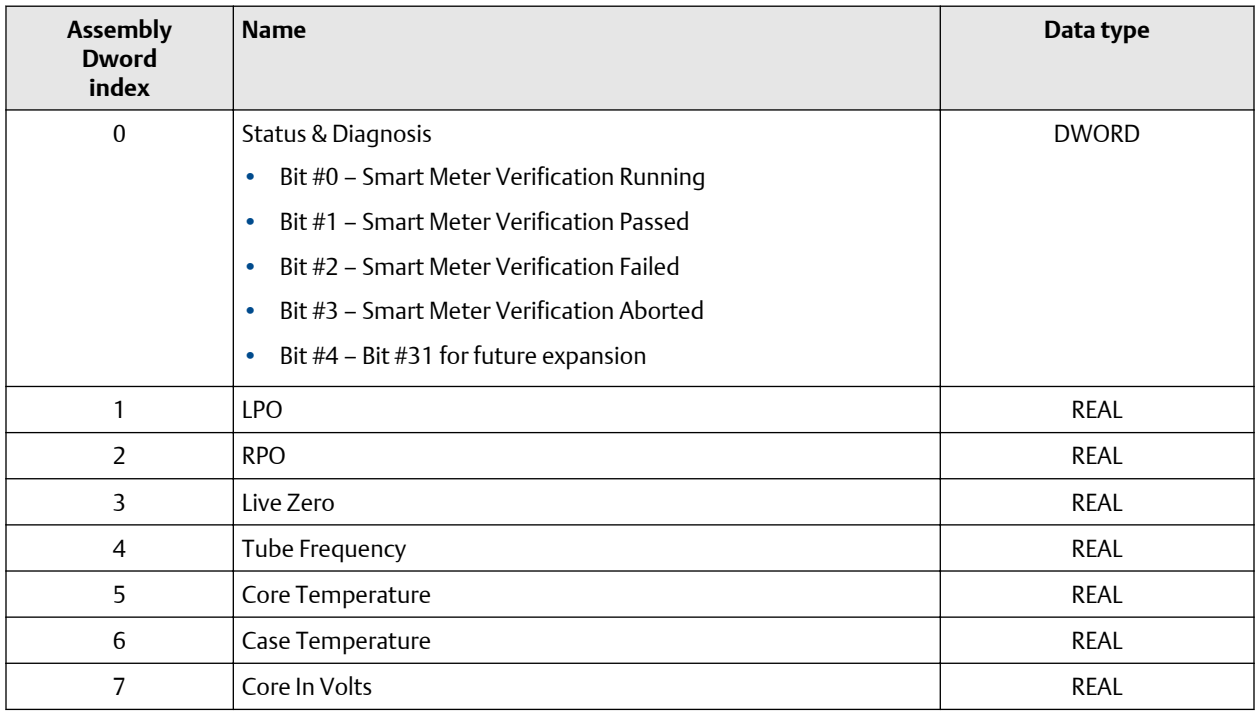

<span id="page-39-0"></span>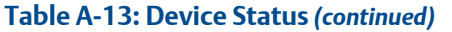

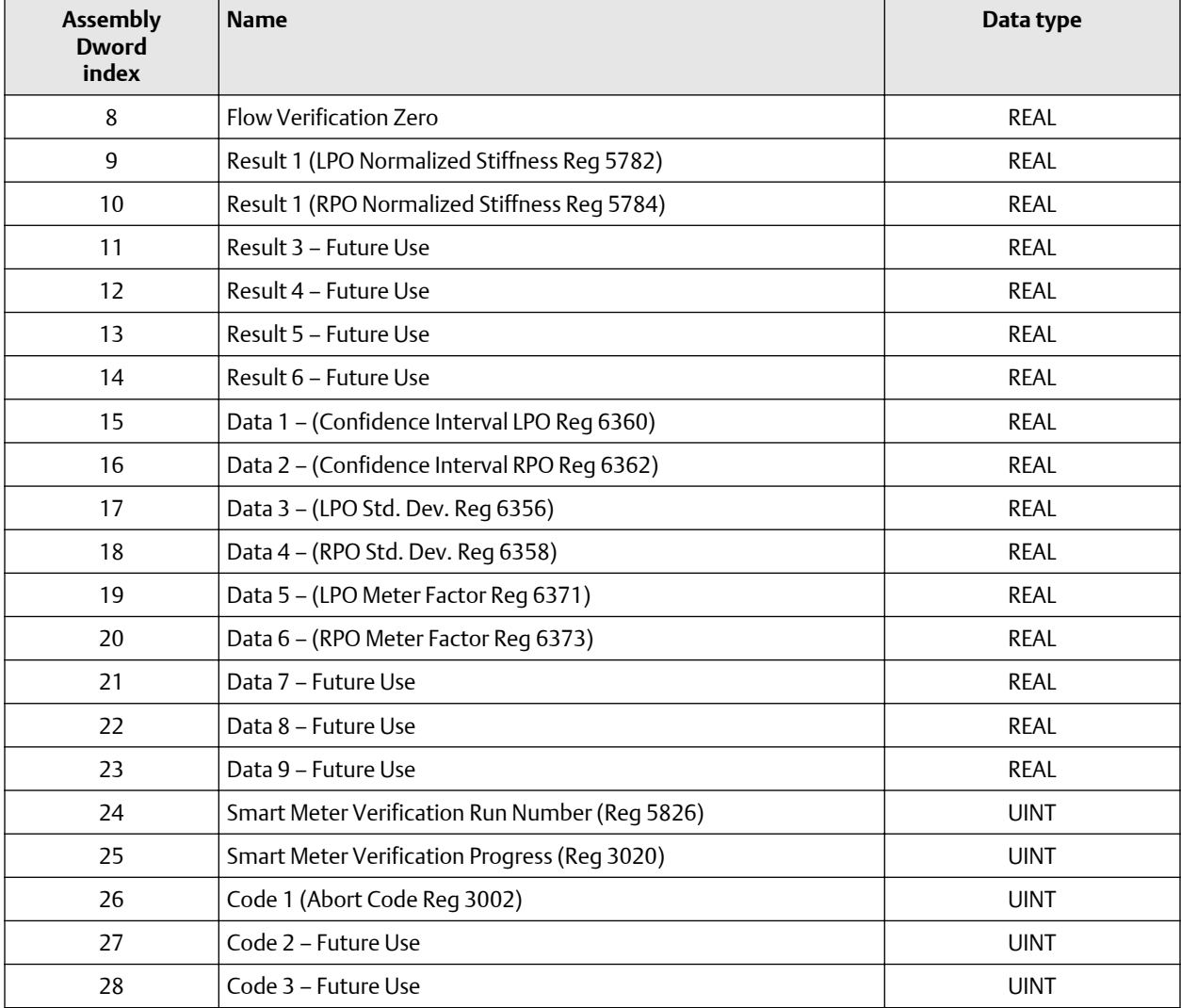

# **A.2 Output slots**

#### **Empty**

Use the Empty Input slot when no output data is required. No output data is a typical application and is the default.

#### **Table A-14: Common output data — Discrete actions only**

#### **Note**

Common output data is required for every output assembly in order to access 5700 functions. Depending on the application, not all functions may be used.

<span id="page-40-0"></span>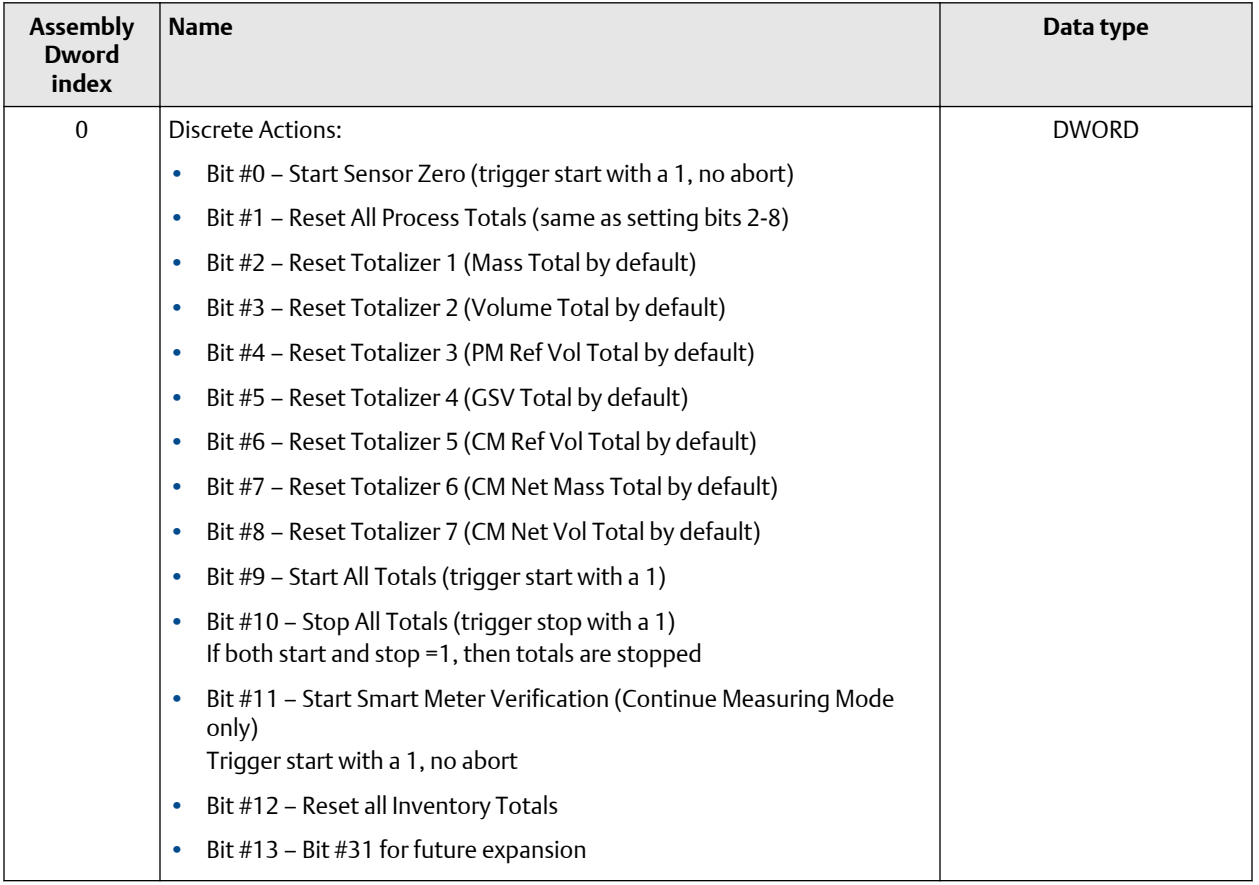

# **Table A-15: External process data**

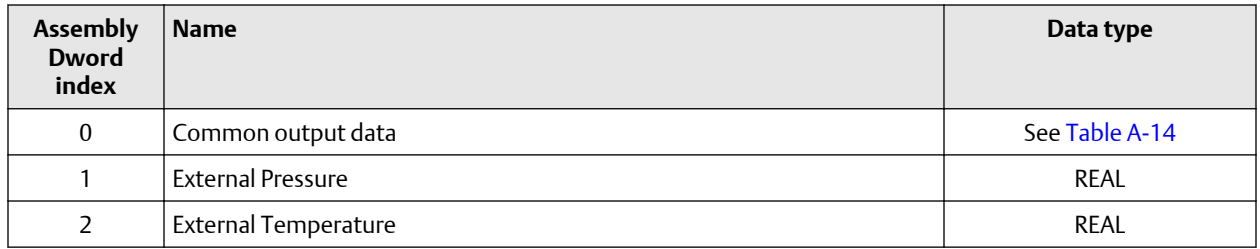

# **Table A-16: Batcher**

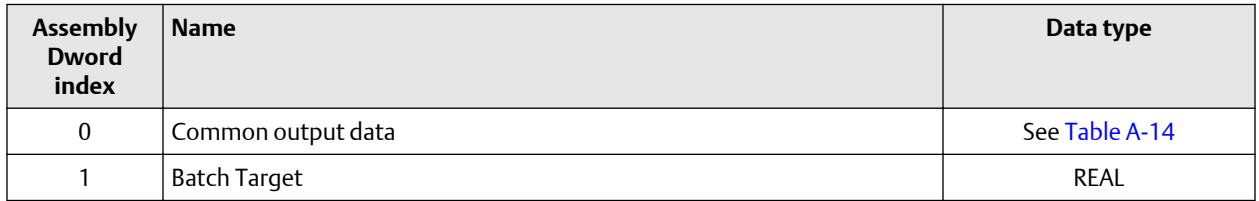

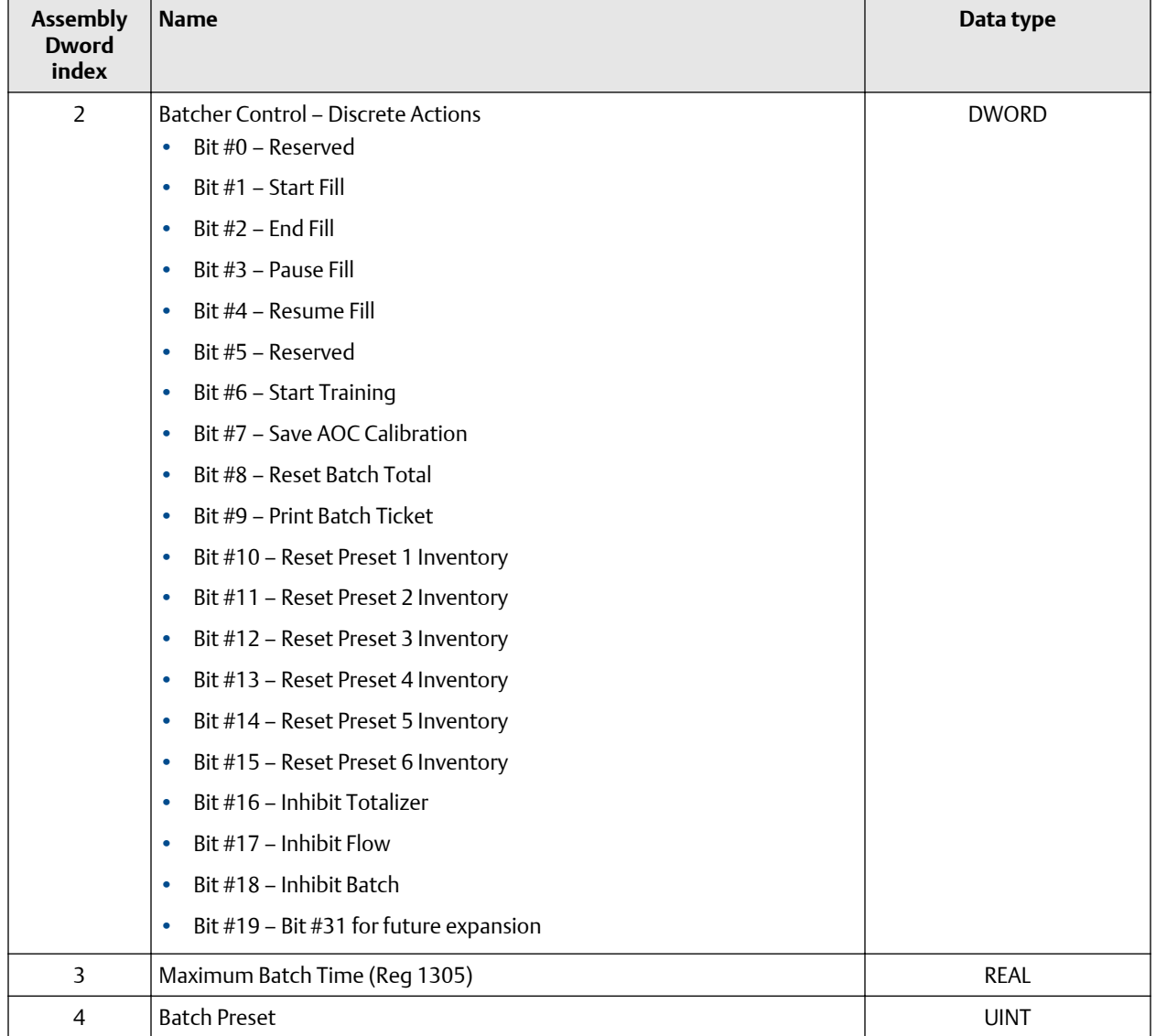

# **Table A-16: Batcher** *(continued)*

# **Table A-17: Batcher and external process data**

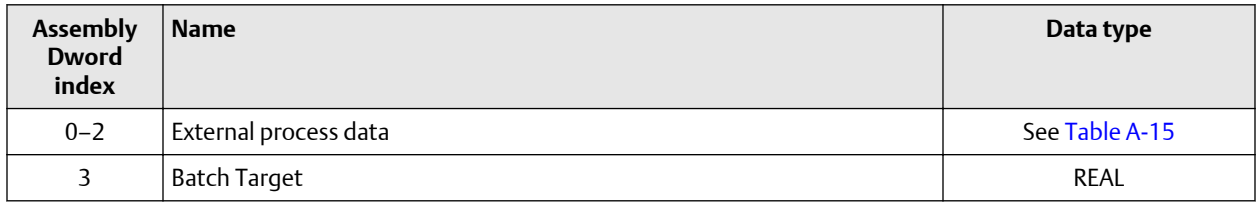

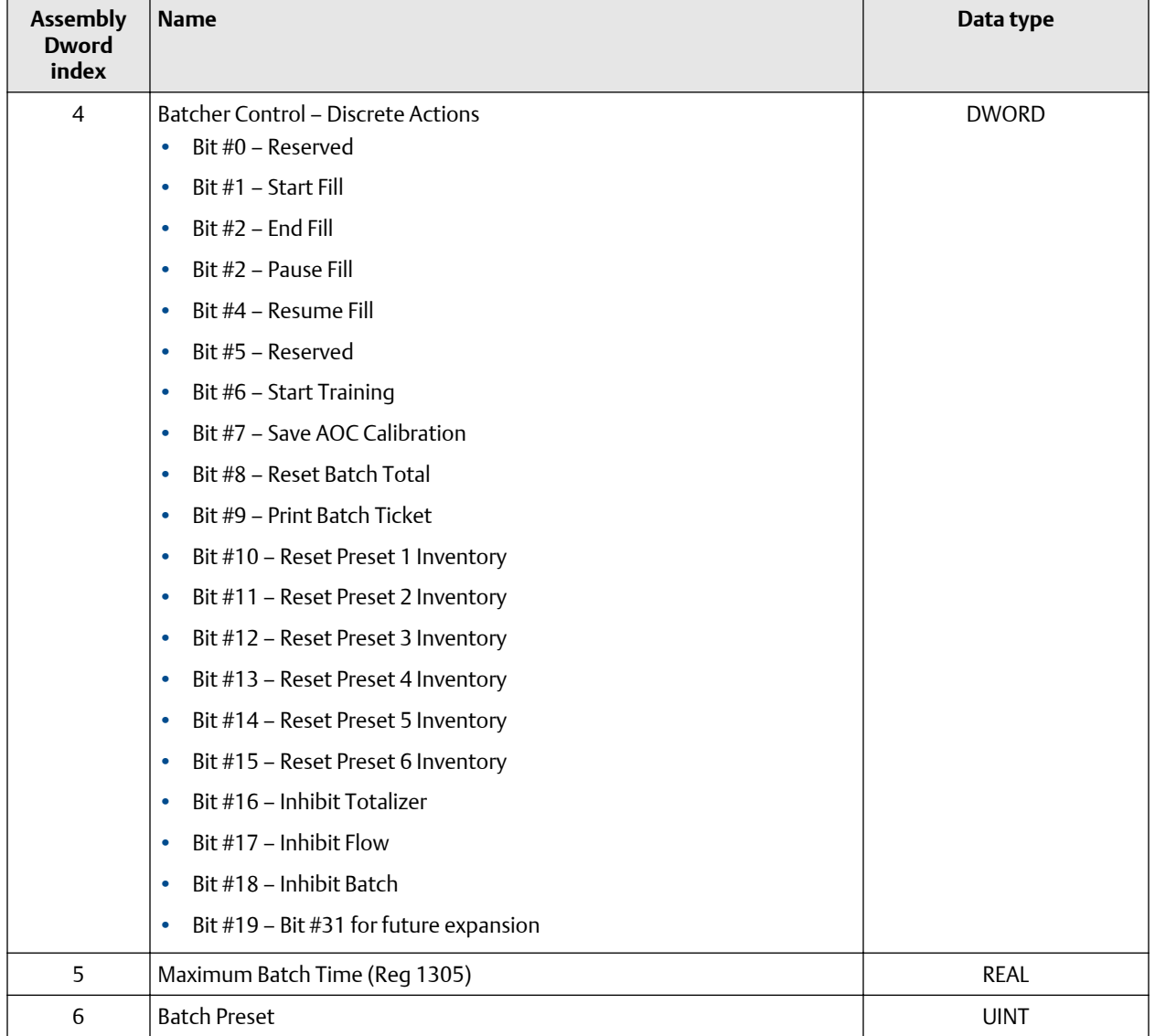

# **Table A-17: Batcher and external process data** *(continued)*

# **Table A-18: Output configurable data**

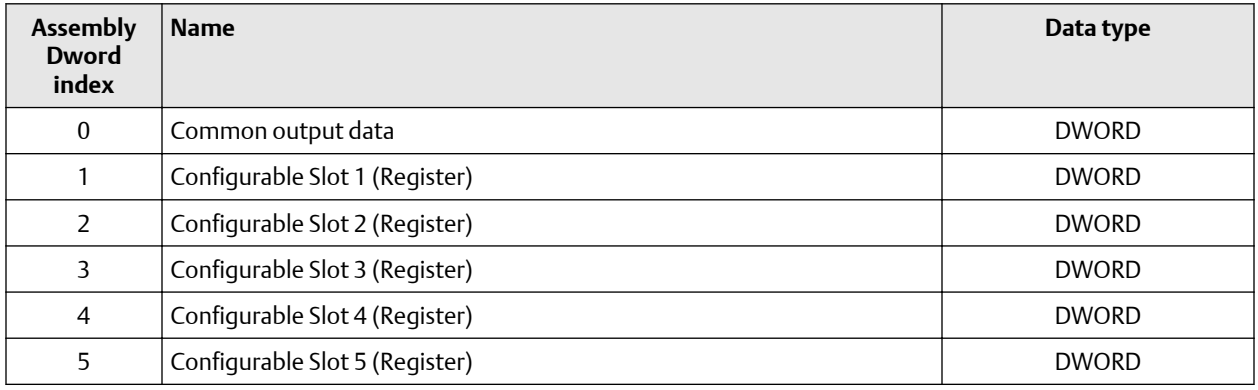

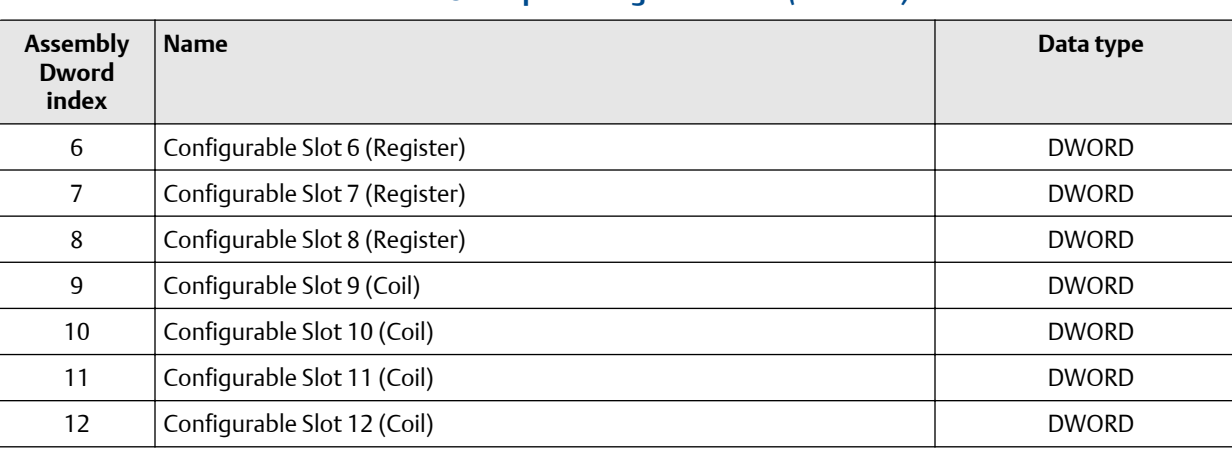

## **Table A-18: Output configurable data** *(continued)*

# **Table A-19: Advanced Phase Measurement (APM)**

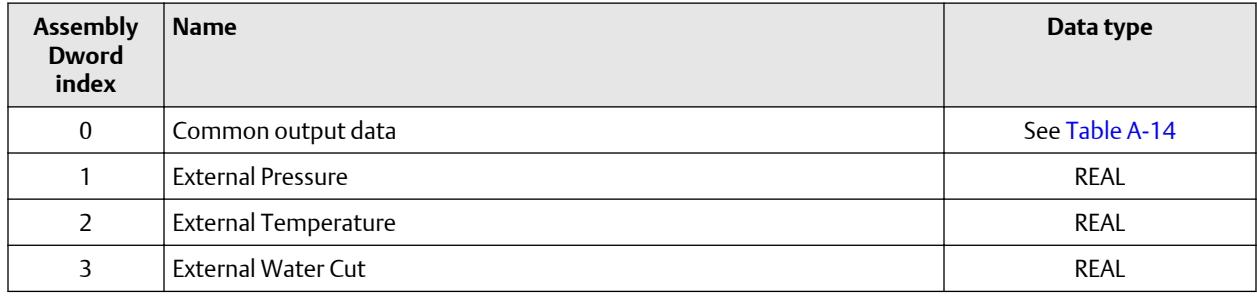

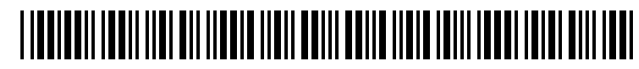

MMI-20029785 Rev. AB 2022

For more information: **[www.emerson.com](http://www.emerson.com)**

©2022 Micro Motion, Inc. All rights reserved.

The Emerson logo is a trademark and service mark of Emerson Electric Co. Micro Motion, ELITE, ProLink, MVD and MVD Direct Connect marks are marks of one of the Emerson Automation Solutions family of companies. All other marks are property of their respective owners.

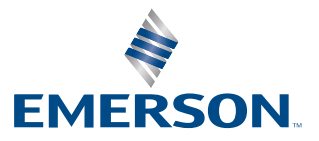

**MICRO MOTION**